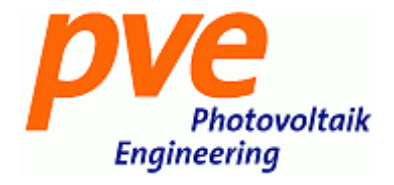

# PVPM 1500X\_1540X

## Dispositivo de medición de potencia máxima y trazador de curva IV para cadenas /matrices fotovoltaicas

Manual de usuario

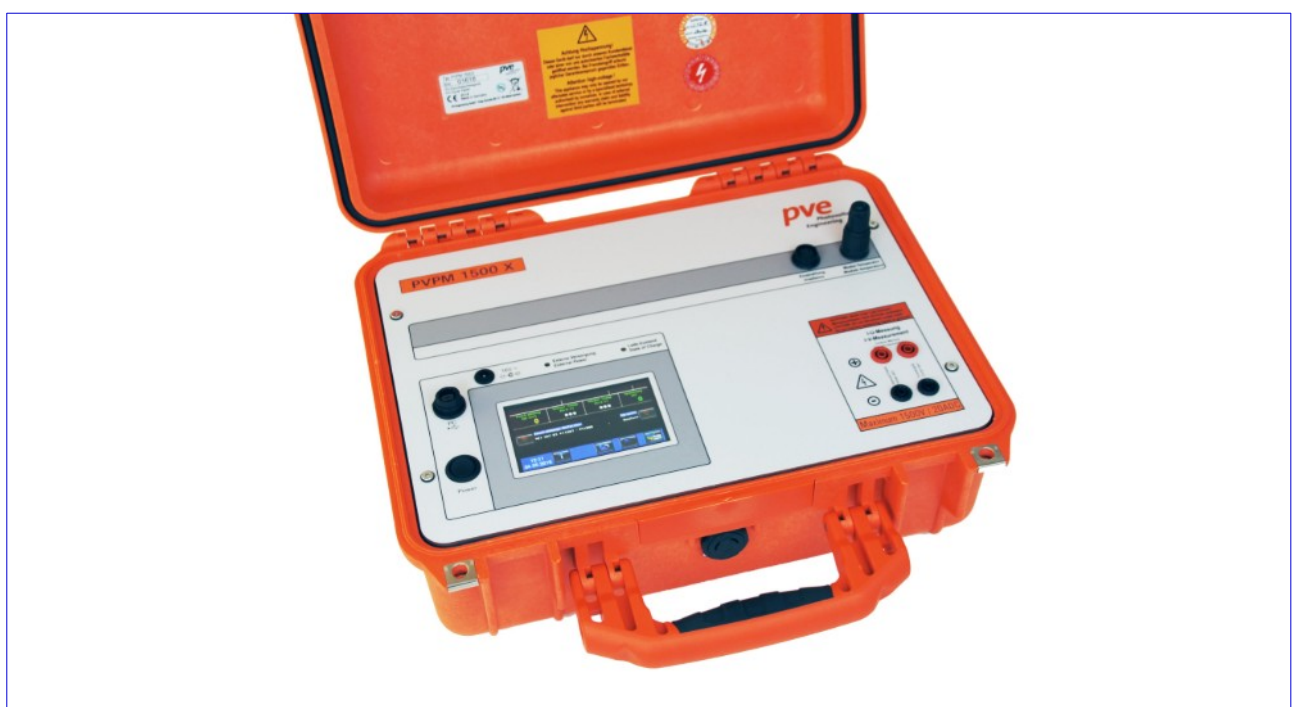

Lanzamiento © 01 / 2023

PV-Engineering GmbH Hugo-Schultz-Str. 14 58640 Iserlohn Alemania Tel. +49 2371 4366480 Fax. +49 2371 4366489 correo electrónico [service@pv-engineering.de](mailto:service@pv-engineering.de)

#### contenido

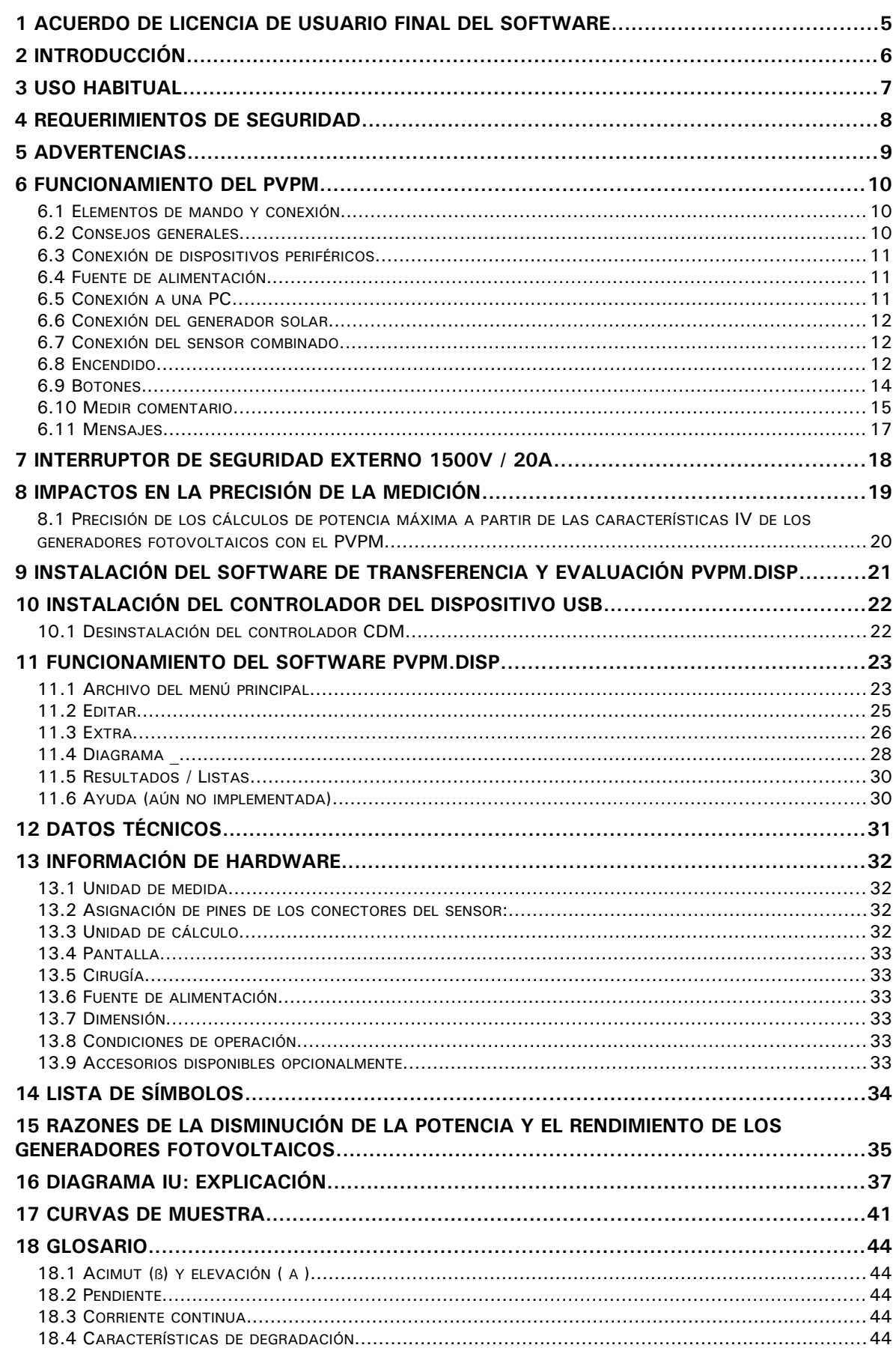

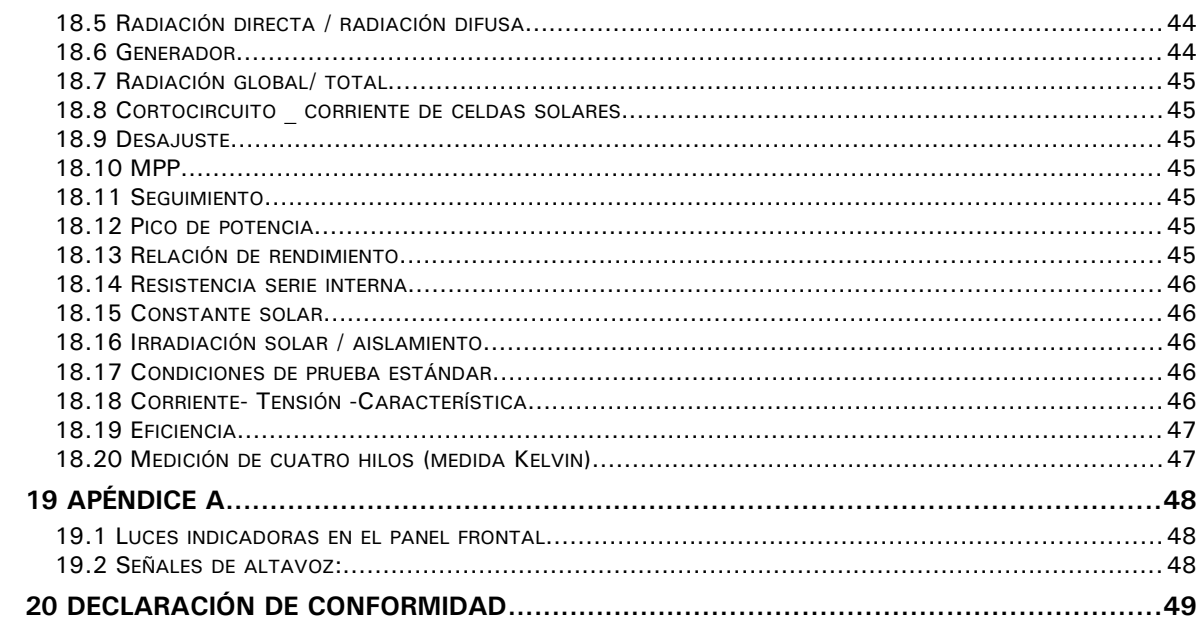

## <span id="page-4-0"></span>**CONCESIÓN DE LICENCIA**

El software adjunto y la documentación asociada ("Software") son productos propiedad de PV-Engineering GmbH y están protegidos por la ley internacional de derechos de autor. No puede eliminar ninguna identificación de producto, avisos de derechos de autor u otros avisos o restricciones de propiedad del Software.

El uso del software se define como el uso y la distribución de acuerdo con las siguientes condiciones.

Usted o cualquier persona bajo su autoridad o control puede:

- $\checkmark$  Hacer copias del software con fines de respaldo siempre que dichas copias contengan todos los avisos de propiedad del software original;
- Usar el Software solo en computadoras de su propiedad, alquiladas o controladas por usted y solo en una computadora a la vez;
- $\checkmark$  utilizar el software en una red, siempre que se haya adquirido una copia con licencia del software para cada persona autorizada a acceder al software a través de la red;
- $\checkmark$  Distribuir o redistribuir archivos de datos generados por el software;

Usted o cualquier persona bajo su autoridad o control no puede:

- Copiar o utilizar el Software excepto según lo autorizado en virtud de esta Concesión de licencia;
- Usar en dos o más computadoras a la vez sin autorización por separado y el pago de tarifas de licencia adicionales;
- Distribuir o redistribuir cualquier parte del Software o los Archivos excepto como se describe anteriormente;
- Permitir que otras personas distribuyan o redistribuyan cualquier parte del Software o los Archivos;
- modificar, traducir, aplicar ingeniería inversa, descompilar, desensamblar o crear trabajos derivados basados en el software o los archivos;
- Copiar el Software o los Archivos; alquilar, arrendar, otorgar un derecho de garantía o transferir derechos sobre el software o los archivos; o eliminar cualquier aviso o etiqueta de propiedad en el Software o los Archivos.

#### **EXPORTAR**

Usted acepta cumplir plenamente con todas las leyes y reglamentaciones para garantizar que ni el software ni ningún producto directo del mismo se exporte, directa o indirectamente, en violación de la ley.

#### **TERMINACIÓN**

Esta licencia otorgada a continuación terminará automáticamente si no cumple con las limitaciones descritas en. Tras la rescisión, debe destruir todas las copias del software.

## **GARANTÍA LIMITADA**

PV-Engineering GmbH no ofrece garantías, incluidas las garantías de comerciabilidad e idoneidad para un propósito particular. Cualquier remedio bajo esta garantía se limita a la devolución del software y el manual del usuario al distribuidor oa PV-Engineering GmbH para su reemplazo o reembolso. Esta garantía es válida durante 90 días a partir de la fecha de compra. PV-Engineering GmbH excluye cualquier cobertura de garantía por daños incidentales o consecuentes. Algunos estados no permiten limitaciones en las garantías implícitas, por lo que es posible que algunas de las limitaciones anteriores no se apliquen a usted.

#### **MARCAS COMERCIALES**

Windows es una marca comercial de Microsoft Corporation Iserlohn, 1 de septiembre de 2017

## <span id="page-5-0"></span>**2 Introducción**

*Los dispositivos de tipo PVPM permiten la medida de la curva IV de módulos fotovoltaicos (corriente limitada) así como de strings o arrays. Mediante un nuevo procedimiento desarrollado, el dispositivo puede medir y calcular la potencia máxima Ppk, el Rs y el Rp directamente en el lugar de instalación del sistema fotovoltaico. Los resultados del cálculo y el diagrama se pueden mostrar en la pantalla TFT interna.*

*La potencia máxima es la potencia de un módulo fotovoltaico en condiciones de prueba estándar (STC) [1]. En el pasado, la medición muy compleja de la potencia máxima solo era posible en laboratorios especialmente adecuados. Mediante un nuevo método patentado [2], desarrollado por el profesor Wagner en la Universidad de Ciencias Aplicadas de Dortmund, esta medición se puede realizar fácilmente con el PVPM. Por lo tanto, el control de calidad de un sistema fotovoltaico se puede ejecutar de forma rápida y económica. Este control simple y significativo sirve en la práctica a la certeza del cliente y también a la del instalador. Más allá de eso, las curvas IV medidas permiten más explicaciones sobre las características eléctricas del módulo o cadena verificada, por lo que el PVPM es adecuado como instrumento tanto en investigación como para fines de desarrollo.*

El PVPM es un dispositivo de medición móvil con suministro de batería integrado y cargador de batería en una carcasa de plástico duradera y liviana. El dispositivo tiene su propia PC industrial en miniatura y una pantalla gráfica TFT de alto contraste, por lo que su función es independiente de otros dispositivos. No obstante (si lo desea), se puede conectar una PC para la transferencia de datos y un análisis posterior de los valores medidos a través de una interfaz USB estándar.

El PVPM se maneja cómodamente a través de la pantalla táctil y un menú en pantalla. Las funciones se definen de forma auto-descriptiva y el usuario siempre está guiado por el programa. Por lo tanto, no son necesarias largas actividades de formación para el personal operativo.

El dispositivo acepta la entrada de los sensores de referencia de irradiación habituales que producen un voltaje entre 0 mV y 150 mV cuyo lineal depende de la irradiación. Se puede conectar un sensor de temperatura adicional (RTD, Pt100) a la superficie posterior de los módulos bajo prueba para obtener mejores resultados.

#### Descripción de las medidas:

El PVPM mide automáticamente la característica IV del generador fotovoltaico con una carga capacitiva. A partir de los datos medidos, calcula la característica efectiva de la célula solar, Ppk, Rs y Rp [2], [3]. Después de la medición, los datos se almacenan automáticamente en un almacenamiento no volátil y, por lo tanto, están disponibles más tarde (por ejemplo, en la oficina) [4]. El dispositivo puede almacenar internamente los datos de varios miles de mediciones.

Se muestran los siguientes resultados:

Valores permanentes:

Pico de potencia P <sub>paquete</sub>

Resistencia Serie Interna R s

Resistencia paralela interna R  $_p$  (resistencia de derivación)

Valores actuales, en función de la irradiación y la temperatura:

V pmax , I pmax , P max

 $Voc$ ,  $_{\text{lsc}}$ ,  $\text{FF}$ ,  $\text{T}$ <sub>mod</sub>,  $_{\text{E eff}}$ 

La característica IV determinada también se puede mostrar directamente en la pantalla LC.

*[1] IEC60904-3: STC= irradiación 1000 W/m2, Espectro AM=1.5, Temperatura de celda. 25°C*

- *[2] Wagner A.: Medición de potencia máxima y resistencia en serie interna en condiciones ambientales naturales. –EuroSun Copenhague 2000*
- *[3] Bendel C., Wagner A.: Medición fotovoltaica relevante para el rendimiento energético. WCPEC3 Osaka 2003*
- *[4] Schulte KM, Wagner A.: La característica efectiva de la célula solar. Aplicación de cálculo de carga parcial. Staffelstein. 2002*

## <span id="page-6-0"></span>**3 Uso habitual**

La serie PVPM de instrumentos de medición de potencia pico y característica IV se utiliza exclusivamente para la admisión de la curva característica IV de módulos fotovoltaicos individuales (corriente limitada), cadenas o matrices. Antes de conectar el generador fotovoltaico bajo prueba al instrumento de medición, debe asegurarse de que la muestra de prueba no pueda exceder los niveles máximos de corriente y voltaje del instrumento de medición en ningún momento.

## <span id="page-7-1"></span><span id="page-7-0"></span>**4 Requerimientos de seguridad**

Antes del primer uso del PVPM lea atenta y completamente este manual. Contiene consejos importantes para evitar daños a las personas o al dispositivo de medición. Estas sugerencias se enfatizan con un marco alrededor del texto y se les debe prestar atención.

Las referencias en este documento, que se refieren a cuestiones de seguridad, se indican mediante un marco. Los daños debidos al descuido de las referencias en este documento están excluidos de la garantía. No se garantiza ninguna garantía por daños consecuentes.

El programa *PVPM.disp* requiere una PC con disco duro y MS Windows  $\circledR$  NT  $\circledR$  o superior y un dispositivo apuntador de mouse. La conexión del PVPM requiere una interfaz serie USB.

El espacio libre requerido en el disco duro antes de instalar PVPM.disp es de unos 20 MB. Asegúrese de que haya suficiente espacio libre en el disco duro antes de almacenar los datos medidos.

Atención: Para fines de seguridad de los datos, nos gustaría señalar la importancia de guardar la base de datos del programa periódicamente en otro soporte de datos, de modo que, en caso de daño, pueda continuar trabajando sin una pérdida considerable de datos. Tal daño no puede ser excluido incluso bajo el actual estado de la técnica. No restaure archivos de datos individuales, sino siempre la copia de seguridad completa de los datos del programa; de lo contrario, podría causar un mal funcionamiento, ¡esto a su vez podría provocar la pérdida de datos! En caso de duda, póngase en contacto con el distribuidor o el productor.

## <span id="page-8-0"></span>**5 Advertencias**

## **¡Ignorar la siguiente información puede provocar lesiones graves e incluso poner en peligro la vida!**

**¡ATENCIÓN! ¡Antes de poner en marcha el equipo, lea atentamente este manual!**

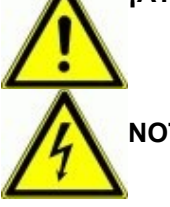

**NOTA: Peligro de impacto eléctrico**

**Nota: Categoría de medición I. No utilice este dispositivo en las categorías de medición II, III y IV.**

**No conecte las entradas de medición a tierra.**

**Este dispositivo nunca debe utilizarse cerca de gases inflamables.**

**¡Mantenga a los niños y bebés alejados del equipo de medición!**

**El dispositivo de medición no se puede utilizar en lugares con exposición intensa al polvo o alta humedad. Ningún líquido puede llegar al interior del dispositivo de medición.**

**Ante la aparición de sonidos inusuales, el desarrollo de olor o humo, el dispositivo debe apagarse inmediatamente, el disyuntor y la fuente de corriente deben desconectarse.**

**Antes de cada medición, compruebe los cables de prueba para la medición de potencia en busca de daños. ¡Nunca opere cables de prueba dañados! Si los cables conductores del dispositivo de medición están dañados, deben ser reemplazados. Reparar los cables no es aceptable.**

**¡La entrada de medición de corriente solo puede conectarse a una fuente limitada de corriente continua (generador fotovoltaico) con un máximo de 20 A! ¡La conexión de otras fuentes puede provocar la destrucción del dispositivo y peligro de muerte!**

**¡Por motivos de seguridad, la conexión del cable entre el generador fotovoltaico y el interruptor de seguridad PVPM sólo debe ser realizada por personal cualificado! La medición debe ser realizada o acompañada por personal calificado. Deben tenerse en cuenta las calificaciones y leyes adicionales (p. ej., VDE 0100), de lo contrario, las corrientes y tensiones elevadas implican peligro de muerte.**

**El PVPM y todos los dispositivos que forman parte del mismo pueden ser abiertos y reparados únicamente por personal calificado autorizado. ¡Antes de abrir una caja, se deben desconectar todas las conexiones de cable! ¡Tenga en cuenta que incluso con los cables desconectados, puede haber alto voltaje peligroso dentro de la caja!**

**¡El generador solar puede generar tensiones y corrientes muy altas, que pueden afectar su salud cuando no lo maneja con cuidado!**

## **!! ¡¡MUY IMPORTANTE!!**

**¡Nunca conecte o quite los conectores de cable entre el generador solar y el PVPM antes de que el generador solar esté apagado! Un interruptor de seguridad agregado a la línea de medición permite la desconexión simultánea y la conexión segura de los cables de medición al PVPM.**

**Los enchufes del cable de medida para la medida de potencia (cable de medida de 4 hilos) se deben enchufar en las tomas correspondientes HASTA EL TOPE. De lo contrario, el medidor y el cable pueden dañarse cuando se miden por un arco eléctrico en el conector (¡riesgo de incendio!).**

**El PVPM hará un cortocircuito durante la medición, y cuando desconecte un cable en esta condición, puede surgir un arco ligero y causar daños graves a la salud y al material. Después de desactivar el generador, puede quitar la conexión del cable sin dañarlo.**

## <span id="page-9-2"></span>**6 Funcionamiento del PVPM**

#### **6.1 Elementos de mando y conexión**

- <span id="page-9-1"></span>1. Interruptor encendido / apagado
- 2. Conector USB (mini B)
- 3. Conector para fuente de alimentación externa (16V, 2ADC)
- 4. Luces de estado
- 5. Pantalla táctil gráfica a color TFT
- 6. Entrada combinada de irradiación y temperatura
- 7. Entrada de medición de temperatura Pt100
- 8. Conector de medida de cuatro hilos (tensión)
- 9. Conector de medición de cuatro hilos (corriente)

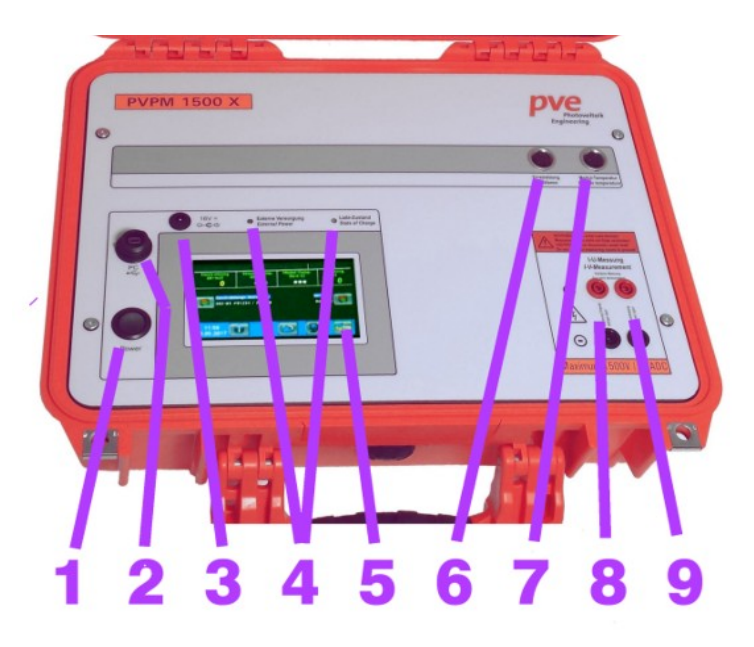

## <span id="page-9-0"></span>**6.2 Consejos generales**

El PVPM, como casi todos los dispositivos de medición electrónicos, solo puede operar en un rango de temperatura definido (ver apéndice). Es por eso que el PVPM no debe exponerse a la luz solar directa durante un período de tiempo prolongado. Mantenga el dispositivo en un lugar sombreado o protéjalo de la luz solar directa con una sombrilla.

La versión estándar del PVPM no se puede integrar en otros dispositivos o, por ejemplo, soportes. ¡Es muy importante que el aire pueda moverse libremente alrededor de la carcasa para garantizar una refrigeración adecuada! Solo si el PVPM está completamente fuera de servicio (incluso sin cargar) se puede apilar.

#### **Atención: ¡Nunca pierda la conexión de un cable de medición durante una medición! ¡Las considerables tensiones y corrientes de CC pueden provocar un arco ligero que puede causar incendios, lesiones graves e incluso la muerte! (ver capítulo [4/](#page-7-1) [5\)](#page-8-0)**

El panel frontal del PVPM es bastante tosco, pero de todos modos debe manejarlo con cuidado. Para evitar daños en el panel frontal, tenga en cuenta los siguientes consejos:

- No toque el panel frontal con un objeto afilado o puntiagudo. Esto podría provocar arañazos e incluso podría destruir la lámina, especialmente en las regiones con interruptores en la parte posterior.
- Limpiar la superficie con un paño suave y húmedo. No utilice materiales que puedan rayar, especialmente en la cubierta de la pantalla. Una cubierta de pantalla rayada afectará drásticamente la calidad de la pantalla.

La carcasa es resistente al agua (IP 67). No obstante, no exponga el PVPM directamente a la influencia del agua, la lluvia o similares.

Para una buena calidad de medición, la radiación solar durante la medición debe ser superior a 500 W/m2. Las mediciones de la curva IV son posibles por debajo de este valor de irradiación, pero los valores STC serían menos precisos y significativos. Es por eso que los valores de STC se suprimirán en este caso.

## <span id="page-10-2"></span>**6.3 Conexión de dispositivos periféricos**

Para una medición de la curva IV, además del PVPM, se requieren los siguientes componentes:

- 1.Conexión USB a PC operativo (opcional)
- 2.Fuente de alimentación externa (opcional)
- 3.Sensor de referencia de irradiación
- 4.RTD externo (Pt100) o adaptador de cortocircuito
- 5.Interruptor de seguridad externo (ver capítulo [7](#page-17-0)) entre cable de medida de potencia y PVPM
- 6.cable de medición de 4 hilos

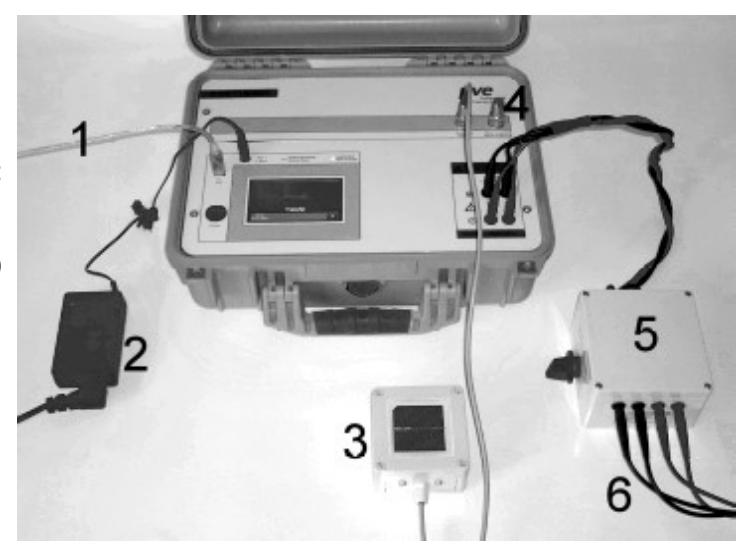

El PVPM está equipado con las siguientes interfaces de entrada/salida (encontrará todas las interfaces en el panel frontal, todas están marcadas):

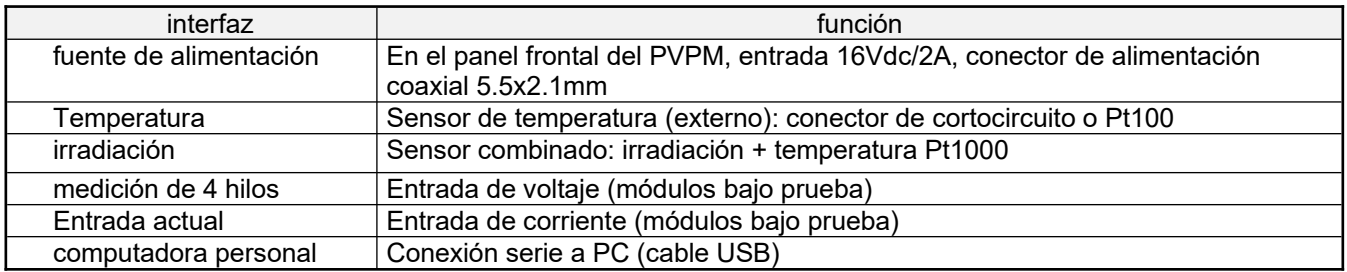

## <span id="page-10-1"></span>**6.4 Fuente de alimentación**

El PVPM contiene una batería que le permite independizarse de la red eléctrica. La batería se puede cargar con la fuente de alimentación externa y un controlador de carga integrado. Después de conectar la fuente de alimentación externa al panel frontal del PVPM, la batería se carga automáticamente. El estado de carga se muestra mediante un LED en el panel frontal del dispositivo.

## <span id="page-10-0"></span>**6.5 Conexión a una PC**

El PVPM puede operar independientemente de una PC externa. Para una evaluación ampliada de los datos medidos o simplemente para controlar el PVPM desde una PC, puede conectar la PC al PVPM con el cable USB suministrado. Conecte este cable a un puerto USB libre de su PC y al conector "PC" del PVPM.

Antes de que pueda controlar el PVPM desde la PC, deberá:

- 1. instale el software PVPMdisp ( capítulo [9](#page-20-0))
- 2. instale el controlador del dispositivo para el puerto USB (capítulo [10\)](#page-21-1)
- 3. Activar "Transferir" en el PVPM

De lo contrario, no será posible una transferencia entre PVPM y PC.

**Importante: antes de que pueda operar el PVPM desde una PC con PVPM.disp, es necesario seleccionar la opción de menú "transferir" en el PVPM. De lo contrario, el PVPM no escuchará el puerto serie y la PC no podrá acceder al dispositivo.**

## <span id="page-11-2"></span>**6.6 Conexión del generador solar**

**Importante: durante una medición de curva IV, el generador solar bajo prueba debe estar desconectado de todos los demás dispositivos como baterías, inversores o cargas. ¡Durante la medición, el PVPM provocará un cortocircuito en el generador solar durante algunos segundos y podría dañarse debido a las baterías aún conectadas o la capacidad de carga del inversor!**

Conecte correctamente el PVPM al generador solar utilizando los cables entregados con el PVPM. ¡ El **polo positivo está marcado en ROJO** , el **polo negativo está marcado en NEGRO** !

#### **Asegúrese de que todos los conectores de los cables de medición de potencia estén completamente insertados (hasta el tope) en los enchufes.**

Es importante que los 4 enchufes de la medición de 4 hilos estén conectados correctamente mediante el cable de 4 hilos suministrado o (si no desea una medición de 4 hilos) los dos enchufes rojos deben estar conectados y los dos enchufes negros como Bueno. ¡Sin esta conexión no es posible una medición!

Cuando se conecta con la polaridad incorrecta a un diodo interno, evitará que se dañe el PVPM.

**Precaución: mantenga una distancia suficiente de las partes conductoras de energía de los cables entre el generador solar y el dispositivo de medición. ¡Estos cables pueden conducir a alta tensión lo que puede afectar su salud incluso sin contacto directo!**

## <span id="page-11-1"></span>**6.7 Conexión del sensor combinado**

Para una medición, debe conectar un sensor de temperatura Pt100/Pt1000 y un sensor de referencia de irradiación (suministrado como un dispositivo combinado) a los enchufes correspondientes del PVPM. Solo para la medición de la resistencia en serie Rs o la curva IV, estos sensores están obsoletos. Los enchufes están construidos de tal manera que le impiden conectar un sensor a un enchufe incorrecto.

El sensor combinado debe montarse cerca de los módulos a medir. Debe tener exactamente la misma orientación (elevación y azimut) respecto al sol que tienen los módulos. La mayoría de las veces, la forma más sencilla es el montaje directo en el marco del módulo. ¡Tenga cuidado de que el sensor no deje sombra en el módulo! El sensor necesita varios minutos para adaptarse a las condiciones ambientales: la celda de referencia primero debe alcanzar la temperatura del módulo, antes de que pueda comenzar a medir las curvas IV con el PVPM (ver cap. 6.10 [6.10.](#page-14-0)

Por esta razón, el sensor no debe instalarse lejos de los módulos (por ejemplo, módulos en el techo, sensor en el patio). Dado que las células solares no reaccionan solo a la radiación directa, sino también a la luz reflejada en el entorno, es posible que el sensor pueda notar una intensidad de luz diferente en la misma orientación del sensor y los módulos y falsear así los resultados de la medición.

En el caso más simple, el sensor se sujeta con una abrazadera a los módulos bajo prueba. ¡Preste atención a que el sensor no sombree los módulos bajo prueba! El sensor debe tener algo de tiempo para adaptarse a las condiciones del sitio. En los dispositivos PVPM que no tienen una segunda entrada de medición de temperatura, el sensor debe alcanzar aproximadamente la temperatura de los módulos bajo prueba (las temperaturas se pueden leer en la pantalla del PVPM en funcionamiento). Por razones de seguridad, recomendamos comprobar la temperatura de la superficie posterior de los módulos bajo prueba manualmente, por ejemplo, con un termómetro infrarrojo. Ahora se puede realizar una medición con el PVPM (ver también el capítulo 8).

## <span id="page-11-0"></span>**6.8 Encendido**

Encienda el PVPM activando el interruptor "Power" en el panel frontal. La pantalla TFT mostrará la pantalla de inicio:

El PVPM ahora pasará algunas autopruebas y estará listo después de unos 10-15 segundos de funcionamiento.

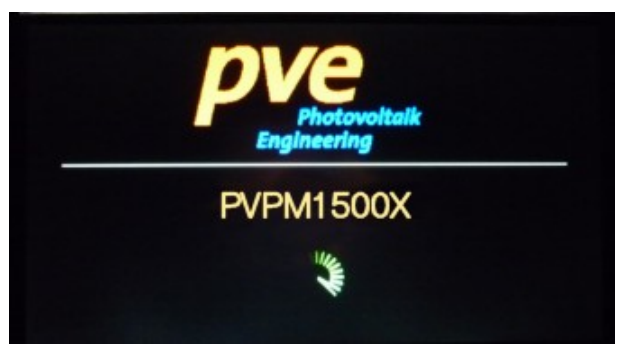

El dispositivo está listo cuando aparece el menú principal en la pantalla LCD:

Se muestran los siguientes elementos:

Título: número de serie del dispositivo, fecha de calibración, versión de firmware

Línea de datos: irradiación actual, temperatura de la celda de referencia de irradiación, temperatura de la superficie posterior del módulo (opcional), voltaje en la entrada de medición de potencia.

Línea de sensor: aquí se muestra el sensor de referencia de irradiación actualmente seleccionado y se puede cambiar.

Línea inferior: Hora/fecha actual, botones "Info", "Archivo", "PC" y "Nueva medición".

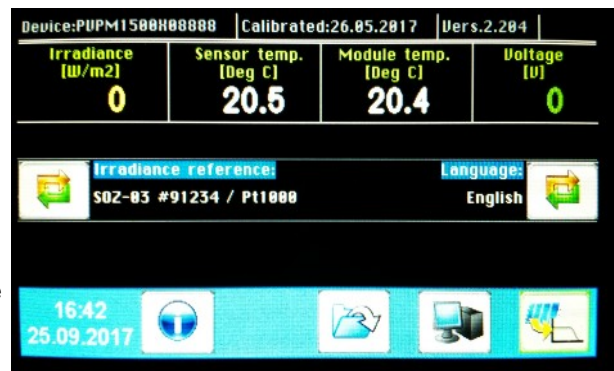

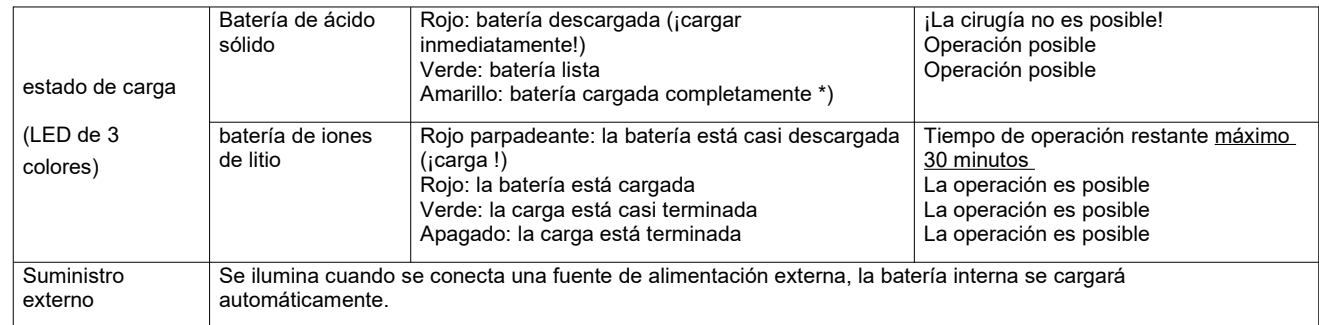

\*) Si el LED alterna entre verde y amarillo de forma constante, la batería está cargada poco a poco.

El PVPM informa varias condiciones, funciones y errores del sistema mediante señales de altavoz. Una lista de señales que encontrará en el apéndice.

## <span id="page-13-0"></span>**6.9 Botones**

Las posibles acciones se mostrarán como botones, que muestran un símbolo de acuerdo con la acción, por ejemplo, una PC para la transferencia entre PVPM y PC.

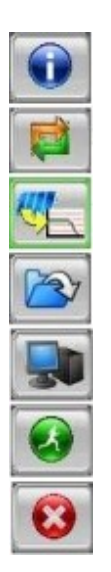

Información: muestra una descripción general de los botones

Cambiar: aquí puede seleccionar un valor diferente

Nueva medición de la curva IV, muestra el submenú

Recuperar datos de medición del archivo

Conexión a PC ("Transferir")

Comience la medición IV ahora

General: abortar, cancelar función

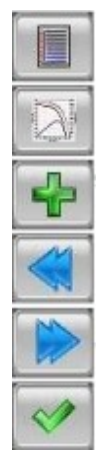

Mostrar resultados

Mostrar curva IV

Añadir entrada

página anterior

Siguiente página

Confirmar, "OK"

## <span id="page-14-0"></span>**6.10 Medir comentario**

Preste atención a los consejos de seguridad en los capítulos [4](#page-7-1)+ [6](#page-9-2)y los factores que afectan la precisión de la medición en el capítulo [8.](#page-18-0)

La medición se puede iniciar desde el PVPM o desde un PC conectado (ver capítulo [11](#page-22-1)). La medición no debe iniciarse antes de que el generador solar y los sensores necesarios estén conectados correctamente. La medición de la curva IV tomará hasta 2 segundos, luego los resultados calculados se mostrarán inmediatamente en la pantalla de PVPM (o en la PC).

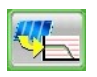

Abre la subpágina para la medición

#### **6.10.1 Iniciar medición**

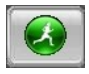

Este botón activa una sola medición de la curva IV. La medición se ejecuta automáticamente, se informarán los errores y los resultados como Ppk, Rs y curva IV se mostrarán en la pantalla.

## **6.10.2 Archivo**

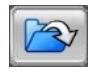

Este botón le permite recuperar datos de mediciones ya realizadas. Los conjuntos de datos se enumeran según la fecha de creación.

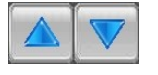

Va a la línea siguiente/anterior de la lista.

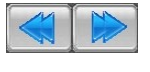

Selecciona la página siguiente/anterior

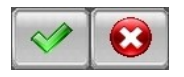

Seleccione un archivo con "OK", salga del diálogo con "Cancelar"

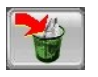

Utilice el botón "Eliminar" para eliminar el conjunto de datos seleccionado de la memoria PVPM. Atención: ¡esta operación no es reversible!

#### **6.10.3 Transferir**

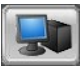

Este botón activa la transferencia entre PVPM y una PC conectada. Puede cancelar este modo de transferencia presionando el botón "Cancelar" en la pantalla PVPM.

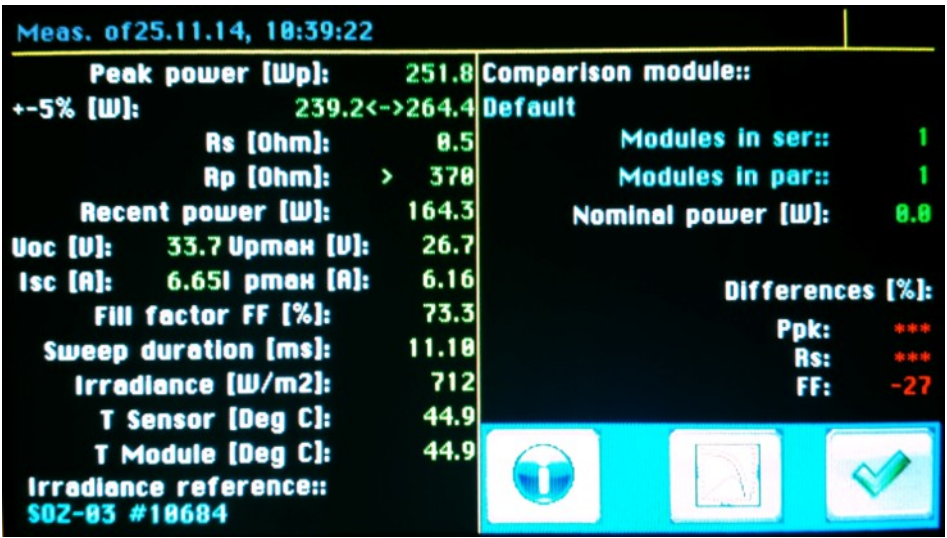

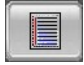

valores medidos (voltajes, corrientes, temperaturas, etc.) y calculados (Ppk, Rs, Rp, FF).

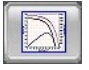

El botón "Diagrama" selecciona la página con la curva IV, el botón "Resultados" muestra los resultados como se describe arriba.

## <span id="page-16-0"></span>**6.11 Mensajes**

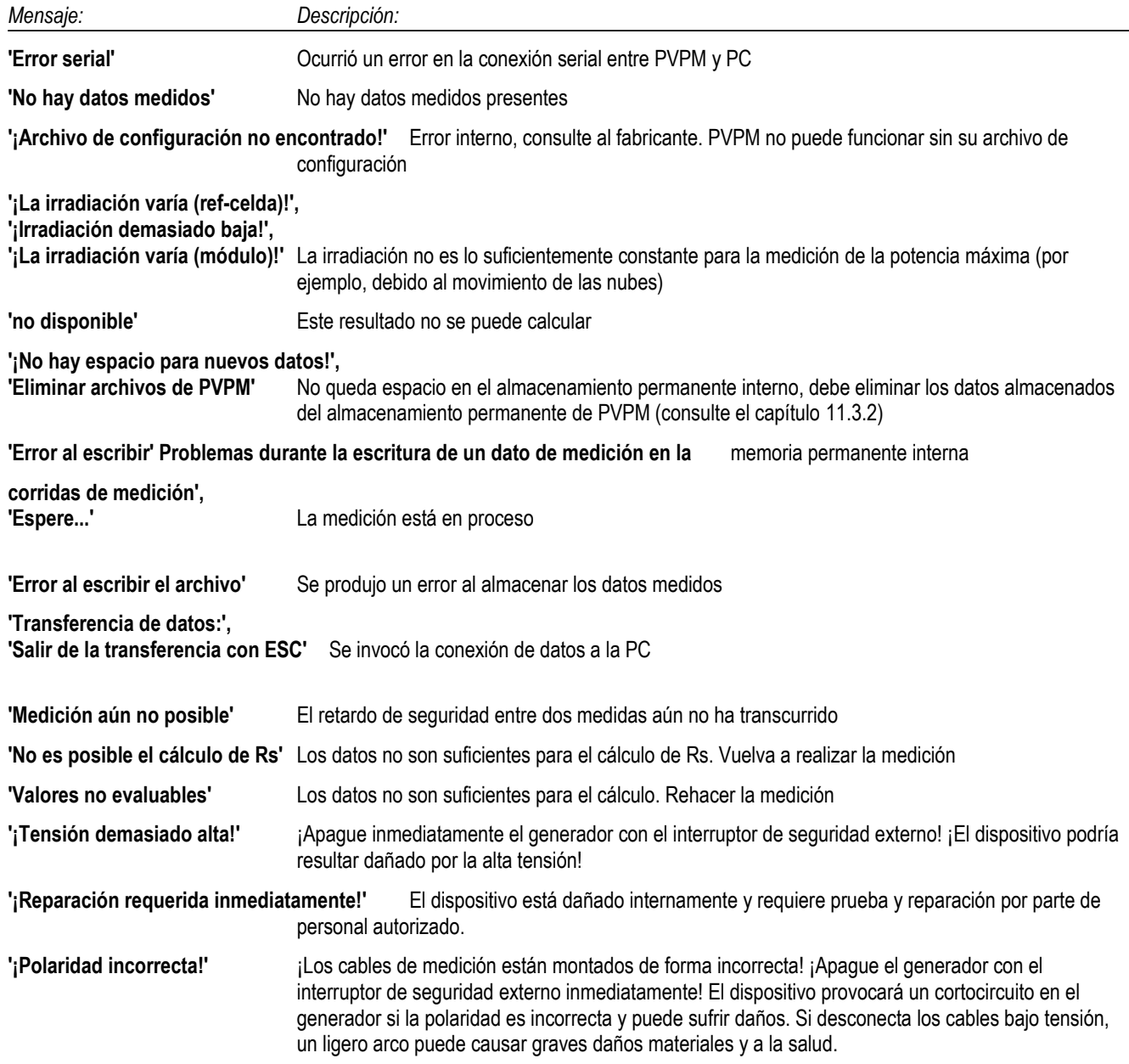

## <span id="page-17-0"></span>**7 Interruptor de seguridad externo 1500V / 20A**

Utilice este interruptor para desconectar el PVPM de la energía fotovoltaica antes de conectar o desconectar los cables de medición hacia/desde el PVPM. Esto evita daños a su propia salud o al PVPM.

#### **Manejo:**

#### **Gire la perilla del interruptor a la posición neutral "0" (ambas posiciones "0" son iguales).**

Coloque el cable de medición entregado con el PVPM lo más lejos posible en los enchufes de la carcasa del interruptor, los conectores rojos en los enchufes rojos y los conectores negros en los enchufes negros. Puede invertir los dos conectores rojos sin daño, los dos negros también. Ahora conecte los cables montados en el interruptor al PVPM (rojo con rojo, negro con negro).

Antes de que pueda realizar una medición, debe girar la perilla del interruptor a una de las posiciones "1". **¡Después de la medición, gire el interruptor nuevamente a la posición "0"!** Posteriormente, el cableado en el PVPM se puede quitar de forma segura.

#### **Consejos de seguridad**

**PRECAUCIÓN: ¡Nunca olvide cambiar a "0" antes de manipular los conectores en el PVPM!**

**¡Si detecta un defecto en el interruptor, la carcasa o los cables de conexión, no debe volver a utilizar el interruptor bajo ningún concepto!**

**¡Solo los profesionales especialmente capacitados deben realizar reparaciones!**

**Mantenga el interruptor y los cables alejados de líquidos, polvo y suciedad. Limpie la superficie solo con un paño húmedo.**

## <span id="page-18-0"></span>**8 Impactos en la precisión de la medición**

Asegúrese de que no haya ninguna sombra (ni siquiera la más pequeña) que afecte a los módulos bajo prueba. ¡Incluso la sombra de la hierba puede causar un error! Esto también es cierto para el sensor de referencia. Tenga en cuenta que también una contaminación de los módulos se vuelve efectiva como sombreado.

Cuanto mayor sea la irradiación de los módulos, más exacto será el resultado. La irradiación medida por el sensor combinado debe ser superior a 500 W/m<sup>2</sup> para obtener buenos resultados.

El sensor combinado mide la irradiación y la temperatura de la celda en la parte posterior de la celda de referencia de irradiación. Si no hay un sensor de temperatura externo disponible para medir la temperatura de la parte posterior de los módulos bajo prueba, el PVPM espera que la temperatura de la celda de referencia sea casi la misma que la de los módulos medidos. Esto será cierto con suficiente precisión si la celda de referencia y los módulos fotovoltaicos estuvieron expuestos a la luz solar durante el mismo período de tiempo (al menos 15 minutos). Además, antes de que los módulos de medición y la celda de referencia se expongan directamente alineados al sol. durante más de 15 minutos. Para mayor seguridad, la temperatura de la superficie posterior de los módulos debe verificarse adicionalmente antes de la medición de la curva IV, por ejemplo, con un termómetro infrarrojo.

El ángulo de los módulos respecto al sol debe estar en un rango de 10° respecto al ángulo recto entre la luz solar y la superficie de los módulos. Muy importante es una irradiación suficiente a los módulos y una alineación precisa de la celda de referencia hacia los módulos. A menudo, la forma más fácil es enganchar el sensor combinado directamente al costado o en la parte superior del marco de los módulos medidos. Sin embargo, el sensor también puede instalarse a cierta distancia de los módulos si puede garantizar la alineación correcta y el sensor "ve" la misma luz que los módulos.

Principalmente la referencia de irradiación debe tener el mismo comportamiento espectral que los módulos bajo prueba (según IEC 60904). Es posible usar un módulo como el que se está probando como referencia de irradiación: el módulo será cortocircuitado por una resistencia de derivación de precisión que operará el módulo cerca del I sc . El voltaje en la resistencia de derivación es proporcional a I scy, por lo tanto, a la irradiación. Así es como funcionan la mayoría de los sensores de referencia de irradiación.

**Precaución: incluso una desviación de unos pocos grados en la temperatura de la celda de referencia con respecto a la temperatura de los módulos puede causar un error significativo en la medición de la potencia máxima. ¡Antes de realizar una medición, asegúrese de que el sensor de referencia y los módulos hayan estado expuestos a las mismas condiciones ambientales durante un período de tiempo suficiente!**

Puede mejorar la precisión de los resultados de PVPM midiendo el mismo objeto varias veces (por ejemplo, 5 veces) y luego hacer una evaluación estadística de estos resultados.

A continuación se presentan una vez más los parámetros que son decisivos para la precisión de las mediciones:

## <span id="page-19-0"></span>**8.1 Precisión de los cálculos de potencia máxima a partir de las características IV de los generadores fotovoltaicos con el PVPM**

Bajo las siguientes restricciones, los resultados de potencia máxima del PVPM tienen una precisión de +/- 5 % en relación con el valor de potencia máxima real del dispositivo bajo prueba:

- El dispositivo bajo prueba consta de celdas de silicio mono o policristalino.
- El dispositivo bajo prueba no está (ni siquiera ligeramente) sombreado
- El sensor de referencia de irradiación no está (ni siquiera ligeramente) sombreado
- El sensor de referencia de irradiación debe tener en gran medida la misma sensibilidad espectral que el dispositivo probado.
- La medición debe realizarse bajo la luz solar natural.
- De acuerdo con IEC60904, el sol debe estar dentro de +/- 10° en ángulo recto con respecto a la superficie activa del dispositivo bajo prueba
- Según IEC60904, se requiere una irradiación de al menos 800 W/m<sup>2</sup>. Sobre la base de mediciones comparativas, encontramos que 600 W/m² son suficientes para el PVPM
- La medición de la irradiación debe realizarse inmediatamente antes/después de la de la característica IV, el tiempo de retraso entre la medición de la característica y la irradiación debe ser inferior a 1 ms.
- El valor medido del sensor de referencia de irradiación debe ajustarse con la temperatura medida de la celda de referencia.
- La medición de la temperatura de la celda debe realizarse inmediatamente antes/después de la medición de la característica dentro de 1 segundo y con una precisión de 1K
- La superficie activa del dispositivo bajo prueba debe estar en plano con el sensor de referencia de irradiación (dentro de +/- 1-2°)
- $\bullet$  Antes de la medición de la característica IV, la irradiación debe ser lo suficientemente constante (+/-10 W/m<sup>2</sup>) durante al menos 10 segundos, de esa manera se pueden evitar interpretaciones erróneas de la temperatura del dispositivo probado y el sensor de referencia.
- La irradiación no debe variar más de 10W/m² durante la medición (PVPM advertirá al usuario en este caso)
- La temperatura del dispositivo bajo prueba y el sensor de referencia deben estar balanceadas (no se puede indicar alteración de la temperatura)
- La corriente y el voltaje del dispositivo bajo prueba se miden con líneas de medición distintas (medición de cuatro hilos)

## <span id="page-20-0"></span>**9 Instalación del Software de Transferencia y Evaluación PVPM.disp**

Descargue el software reciente PVPM.disp para MS Windows® desde aquí:

<https://www.pv-engineering.de/download/Software/PVPMdisp-Setup.exe>

Este archivo ejecutable contiene el programa de instalación para una fácil instalación del software en su PC. El programa de instalación copiará todos los archivos necesarios en su disco duro e inicializará el programa. La instalación puede ser realizada por cualquier persona con experiencia básica de PC y MS Windows® .

Para la instalación del software quizás se requieran derechos de administrador

Para la instalación son necesarios los siguientes pasos:

- 1. Descargue la aplicación de configuración en una unidad/carpeta apropiada de su PC.
- 2. En Windows® "Inicio", seleccione la opción de menú "Ejecutar". Seleccione el archivo descargado del disco duro. Presione ENTER ahora o haga clic en el botón Aceptar.
- 3. Se ejecutará la aplicación de configuración. Siga los mensajes en la pantalla.
- 4. El programa de instalación ahora copia todos los archivos necesarios en su disco duro y también creará un nuevo grupo de programas para PVPM.disp.
- 5. Después de completar la instalación, ejecute PVPM.disp. El programa ahora debería funcionar como se describe en el siguiente texto.

El funcionamiento del programa se detallará en el capítulo [11.](#page-22-1)

Para el funcionamiento del programa son necesarios estos archivos:

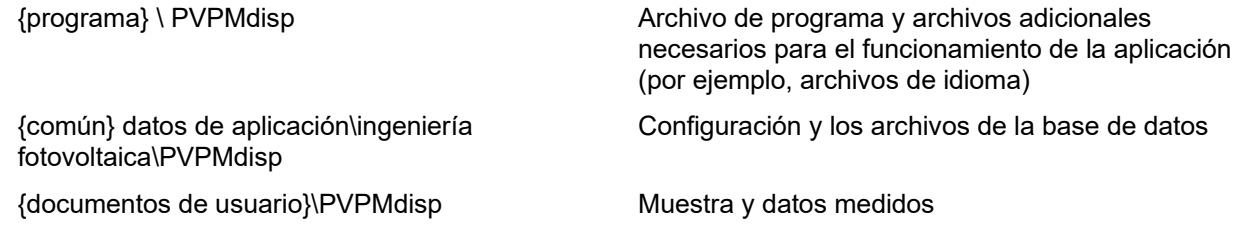

El programa creará archivos de datos con la extensión .SUI, que contiene datos medidos de una medición IV. Cuando estos archivos se crean automáticamente durante la transferencia de datos del PVPM a la PC, el nombre del archivo contendrá la fecha y la hora de la medición.

Un nombre de archivo de datos típico podría ser " **24-05-01 14\_17\_04.SUI" ,** este archivo contiene datos de una medición realizada el 24 de mayo de 2001 a las 02:17:04 pm.

Los datos de medición generalmente se almacenan en archivos debajo de "Mis documentos\PVPMdisp\".

## <span id="page-21-1"></span>**10 Instalación del controlador del dispositivo USB**

1. Descargue el archivo de instalación del controlador USB desde aquí:

[https://www.pv-engineering.de/download/Software/CDM\\_recent\\_driver\\_Setup.exe](https://www.pv-engineering.de/download/Software/CDM_recent_driver_Setup.exe)

El controlador más reciente también estará disponible en el sitio web de FTDI ([www.ftdichip.com \)](http://www.ftdichip.com/).

- 2. Ejecute el archivo de instalación que ha descargado.
- 3. La aplicación lo guiará a través de la instalación de los archivos del controlador USB.
- 4. Después de la instalación exitosa, el nuevo puerto COM aparece en el administrador de dispositivos.

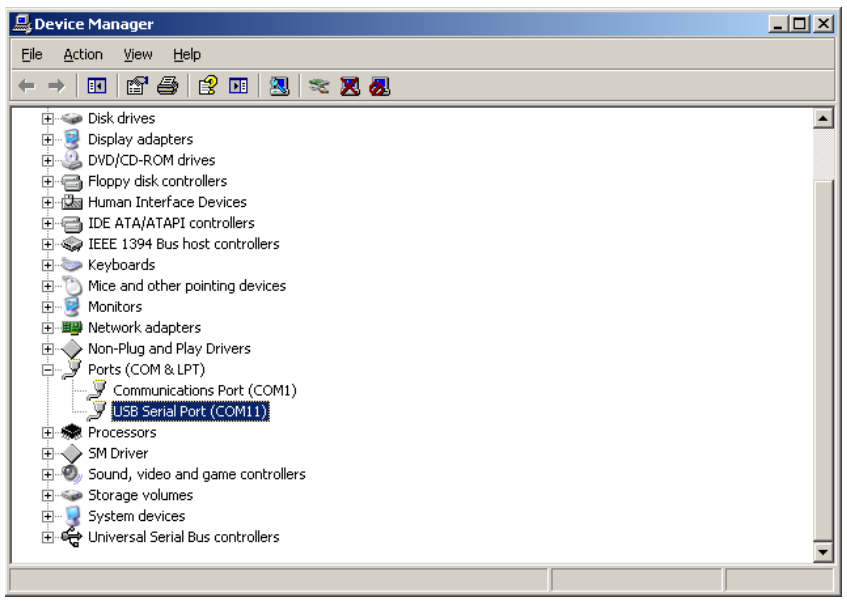

## <span id="page-21-0"></span>**10.1 Des-instalación del controlador CDM**

El controlador se puede eliminar utilizando el administrador de dispositivos de Windows: seleccione el dispositivo en la lista de dispositivos con el botón derecho del mouse y seleccione "Desinstalar". Esto eliminará las entradas de este dispositivo del registro.

## <span id="page-22-1"></span>**11 Funcionamiento del Software PVPM.disp**

Para la instalación del software, consulte el capítulo [9](#page-20-0). Después de iniciar el software, aparece la siguiente ventana:

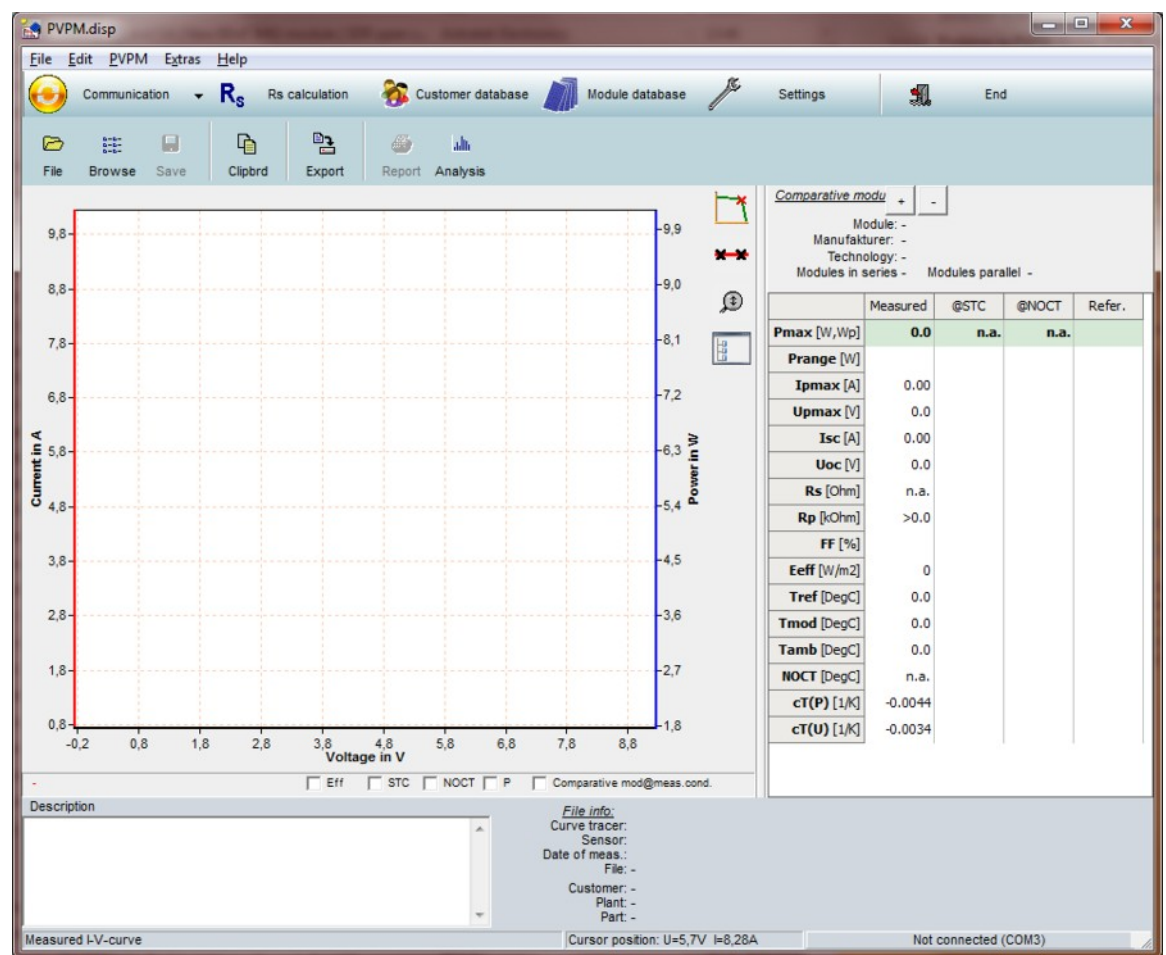

El documento mostrado está vacío, todos los valores son cero. Ahora puede abrir un archivo de datos existente, realizar una medición o recuperar datos ya medidos del PVPM. Los datos nuevos o recibidos se almacenarán en este documento y podrá continuar evaluando estos datos o guardarlos en un archivo del disco duro. Para la evaluación, puede consultar el diagrama de líneas de los datos medidos y los resultados mostrados. La función "Exportar" le permite exportar los datos a diferentes formatos de archivo para su posterior evaluación en otro software.

Los botones aparecen atenuados cuando no están activos. Cambian al estado normal cuando esta función es significativa.

## <span id="page-22-0"></span>**11.1 Archivo del menú principal**

## **11.1.1 Abierto**

Las curvas IV guardadas en el disco antes se pueden volver a cargar con el botón "Abrir". Los datos cargados sobrescribirán los datos en la memoria. Si desea reutilizar los datos actuales más adelante, deberá guardarlos en un archivo de disco antes de cargar datos diferentes. Los archivos tienen la extensión predeterminada .SUI.

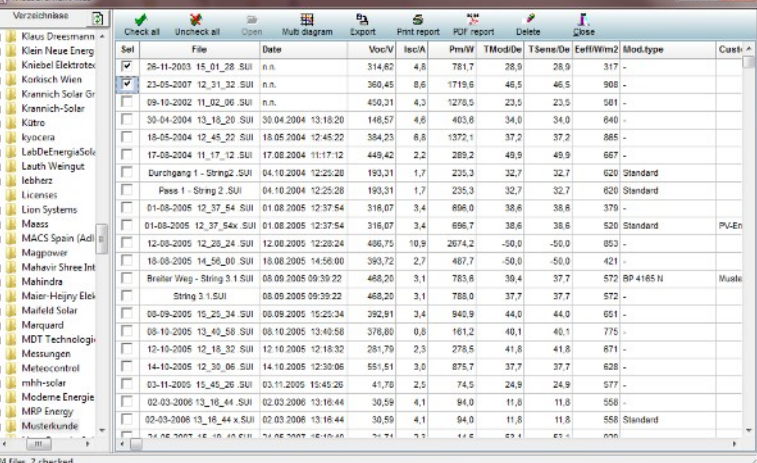

Si hace clic en el símbolo de directorio cerca del directorio mostrado en la ventana de diálogo anterior, puede seleccionar el directorio cuyos datos de medición se mostrarán en la lista.

En esta lista, ahora puede seleccionar una entrada haciendo doble clic (estos datos se cargarán y representarán automáticamente en la ventana de trabajo) o puede seleccionar algunas o todas las entradas de la lista, que luego se pueden eliminar, exportar o imprimir ( $\rightarrow$  prueba informes).

#### <span id="page-23-0"></span>**11.1.2 Guardar como...**

Aquí puede guardar los datos actuales en un archivo de disco. Las entradas realizadas en el campo "Observaciones" también se guardarán. La extensión

de archivo predeterminada es ".SUI".

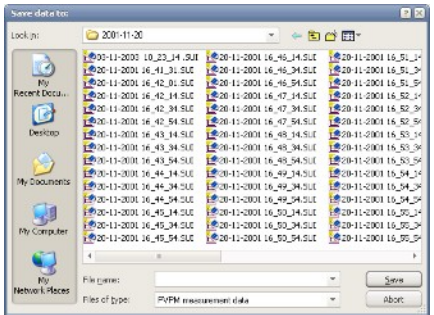

#### **11.1.3 Navegar**

La ventana de "exploración" muestra las imágenes en miniatura de las curvas medidas en el directorio seleccionado. Esto le brinda una visión general rápida de las mediciones existentes y puede detectar una curva especial.

Si coloca el cursor del mouse sobre un diagrama, una pequeña ventana trasera mostrará los valores significativos.

Al hacer doble clic en el diagrama, se abrirá el archivo para su evaluación.

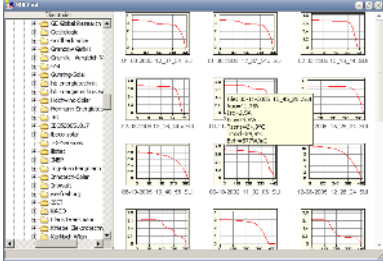

#### <span id="page-23-1"></span>**11.1.4 Exportar**

Los datos actuales se pueden exportar a archivos de disco con varios formatos de archivo diferentes que pueden ser leídos por otros programas (por ejemplo, programas de hojas de cálculo). Puede usar formatos .XLS (Microsoft Excel), .DBF (dBase III+) y tres formatos ASCII diferentes. Para la selección del formato adecuado, consulte el manual del programa de destino. Los archivos pueden contener datos de medición puros (puntos de medición IV, temperatura e irradiación) o los resultados de los cálculos. En este último caso, los resultados de varias mediciones pueden incluso exportarse juntos en una tabla. Los datos de la tabla de destino se representan línea por línea.

Seleccione el formato de archivo de exportación deseado en el cuadro combinado. Ahora ingrese un nombre de archivo válido para el archivo de exportación o seleccione uno existente con el botón "Buscar", luego presione OK.

Los archivos de exportación ahora se crean y almacenan en el mismo directorio y con el mismo nombre de archivo, pero con la extensión de archivo reemplazada (por ejemplo, .XLS en lugar de .SUI). Puede procesar los archivos exportados

the Export data  $-$ **Ca** Select files  $File(s)$  to export: M: Wundendaten Wusterkunde \26-11-2003 15\_01\_28 .SUI<br>M: Wundendaten Wusterkunde \23-05-2007 12\_31\_32 .SUI<br>M: Wundendaten Wusterkunde \09-10-2002 11\_02\_06 .SUI<br>M: Wundendaten Wusterkunde \30-04-2004 13\_18\_20 .SUI .<br>M: VKundendaten Wusterkunde \18-05-2004 12\_45\_22 .SUI<br>M: VKundendaten Wusterkunde \17-08-2004 11 17 12 .SUI .<br>M:\Kundendaten\Musterkunde\Durchgang 1 - String2 .SUI<br>M:\Kundendaten\Musterkunde\Pass 1 - String 2 .SUI M: Kundendaten Wusterkunde (Pass 1 - Sting 2, SUI<br>
M: Kundendaten Wusterkunde (P1-08-2005 12\_37\_54 - SUI<br>
M: Kundendaten Wusterkunde (V1-08-2005 12\_37\_54x - SUI<br>
M: Kundendaten Wusterkunde (V1-08-2005 12\_37\_54x - SUI<br>
M: M: Kundendaten Wusterkunde \14-10-2005 12 30 06 .SUT M: Kundendaten Musterkunde \03-11-2005 15 45 26 .SUI Export data to format:  $\overline{\phantom{0}}$ Start export Export what? Measured data  $Clos<sub>6</sub>$ C Results  $\triangleright$  Export all results to one file  $\nabla$  Open table after export

posteriormente con un programa de su elección. Los cambios en los archivos exportados no tienen influencia en los datos originales.

#### **11.1.5 Informe \_**

Este botón crea un protocolo de medición que contiene el diagrama IV y los valores medidos y calculados de los datos cargados actualmente. Este informe se puede imprimir o escribir en un documento PDF.

Preste atención al hecho de que, en algunos casos, la orientación de la página de la impresora debe cambiarse antes de imprimir. La impresión utiliza toda el área de impresión disponible.

Los botones en la parte superior de la ventana de vista previa son de izquierda a derecha:

- **·** Impresión
- Exportar a PDF
- factor de zoom
- Página completa
- Configuración de página
- Página hacia atrás/adelante
- Cerrar vista previa

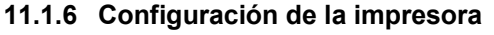

Llama al diálogo estándar de Windows "Configuración de la impresora". Seleccione aquí la configuración de impresora deseada.

#### **11.1.7 Salir del programa**

Aquí terminas el programa PVPM.disp. Los datos actuales no se guardan automáticamente, pero recibirá una advertencia de que sus datos deben guardarse antes de cerrar el programa

#### **No olvide:**

#### **Finalice "Transferir" en el PVPM cuando cierre PVPM.disp**

Salga de PVPM.disp utilizando siempre una de las funciones "Salir del programa", el botón "Finalizar" o la combinación de teclas <ALT>-<F4>. También es importante que apague su sistema operativo correctamente, porque de lo contrario podría ocurrir una pérdida de datos debido a una escritura no simultánea de caché, etc.

#### <span id="page-24-0"></span>**11.2 Editar**

Esta función solo está activa cuando el cursor se coloca en un campo de edición de texto.

#### **11.2.1 Cortar**

Corta el texto marcado y lo mueve al portapapeles.

#### **11.2.2 Copiar**

Copia el texto marcado y lo mueve al portapapeles.

#### **11.2.3 Insertar**

Inserta el contenido del portapapeles en la posición del cursor.

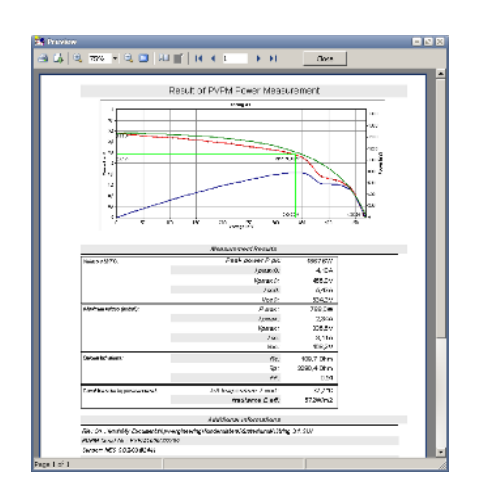

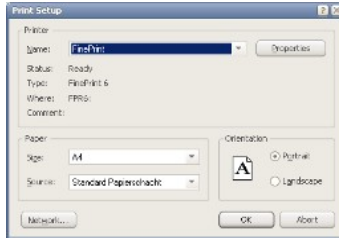

## <span id="page-25-0"></span>**11.3 Extra**

Cambie el PVPM primero a "transferir" (el generador solar bajo prueba, así como los sensores, si es necesario, ya deberían estar conectados), antes de usar la siguiente función "medición".

#### **11.3.1 Iniciar medición en PVPM / botón "Medir"**

Después de iniciar la función, la línea de estado mostrará el mensaje "Procesamiento de medición: espere".

La medición tomará hasta 2 segundos. Inmediatamente después de la medición, los valores medidos se transferirán a la PC (el proceso se mostrará en la línea de estado) y la ventana principal mostrará los valores y los resultados. Ahora puede mostrar los datos en un diagrama (cap. [11.4\)](#page-27-0) o una lista (cap. [11.5\)](#page-29-1), exportar (cap[.](#page-23-1) [11.1.4](#page-23-1)) o guardar en archivo (cap. [11.1.2](#page-23-0)).

Fehler

Importante: ¡Cuando la medición se inicializa desde la PC, los datos **no** se almacenarán en el PVPM!

Si aparece este mensaje (ver a la derecha), el cable al PVPM no está montado correctamente o la función "Transferir" en el PVPM no está activada.

#### <span id="page-25-1"></span>**11.3.2 Administrar archivos en el PVPM**

Al principio, se compararán las configuraciones de hora de la PC y PVPM; si la hora difiere en más de 5 minutos, la aplicación le preguntará si debe corregir la hora de PVPM con

la configuración de hora de la PC. Ahora los datos de medición

almacenados en PVPM se mostrarán en una lista (el PVPM debe estar conectado y en línea para esta función). Ahora puede seleccionar conjuntos de datos de la lista (incluso más de uno) y transferirlos a la PC para su posterior procesamiento (botón "Obtener datos") o simplemente eliminarlos del PVPM (botón "Eliminar datos"). Puede establecer el directorio de destino con un diálogo de directorio que aparece si hace clic en el símbolo de directorio a la derecha del directorio que se muestra.

#### **Precaución: ¡La ejecución de la función "borrar" no se puede cancelar!**

Cuando selecciona la transferencia de datos, los conjuntos de datos se transferirán uno tras otro y los archivos se almacenarán en el disco automáticamente utilizando un nombre de archivo que contenga la fecha y la hora de la medición.

Si la casilla de verificación "Eliminar datos después de la transferencia" está marcada, aparecerá un cuadro de diálogo después de la transferencia y le preguntará si los datos transferidos deben eliminarse ahora de la memoria de PVPM. Solo si está realmente seguro de que los datos del PVPM ya no se utilizarán, puede responder "Sí" aquí: los conjuntos de datos marcados se eliminarán de la memoria del PVPM.

#### **11.3.3 Sincronizar PVPM con la fecha/hora de la PC**

Con esta función, el reloj de tiempo real interno del PVPM se ajusta a la fecha/hora de la PC.

#### **11.3.4 Modificar la base de datos de sensores PVPM**

Puede conectar diferentes sensores de irradiación al PVPM. Cada sensor tiene su propio valor de calibración, el PVPM necesita conocer este valor para su correcto funcionamiento. Para simplificar la selección de un sensor durante la medición, puede definir una tabla con hasta diez sensores diferentes, sus nombres y valores de calibración, que se almacenarán en la memoria permanente de PVPM. Entonces, más adelante, solo tiene que seleccionar el sensor apropiado en el PVPM. El nombre que le dé al sensor se puede seleccionar más o menos libremente, pero debe ser breve e informativo. Se mostrará más tarde en la pantalla de PVPM y le informará sobre el sensor actualmente seleccionado. Puede

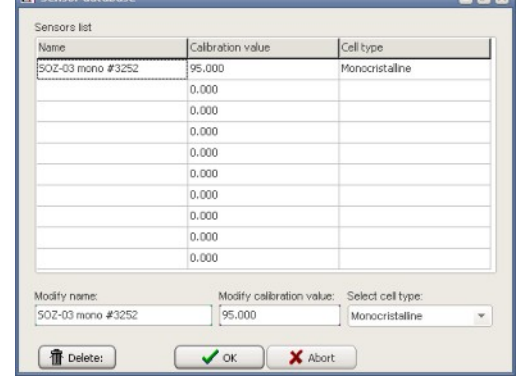

seleccionar el sensor en el PVPM a través del menú "Servicio" y "Seleccionar sensor".

 $\overline{\mathbf{x}}$ 

 $\blacksquare$ 

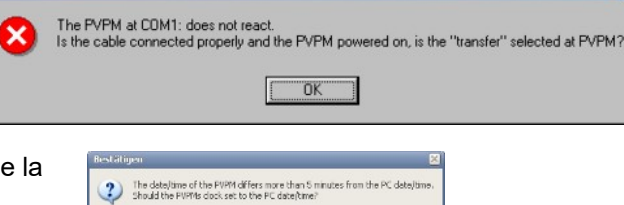

 $\boxed{\phantom{a}}$ 

PC date/time was sent to PVPM: 18.01.2010 10:48:37

 $\sqrt{c}$ 

Si desea modificar la base de datos de sensores, el PVPM debe estar conectado y listo para la transferencia de datos. Cuando inicia esta función, la base de datos se carga desde PVPM y se almacenará nuevamente en PVPM cuando cierre este formulario.

Para ingresar un nuevo valor, simplemente seleccione una línea libre en la lista e ingrese los valores en los campos de edición debajo de la tabla.

Después de terminar todas las entradas, presione OK. Ahora se le preguntará si los datos deben transferirse a PVPM. Debe seleccionar "Sí" aquí o sus cambios serán descartados.

#### **11.3.5 Calcular la resistencia en serie interna**

Basándose en los valores nominales de corriente de cortocircuito, voltaje de circuito abierto y el valor I y V del MP el PVPM puede calcular la curva de celda solar efectiva y con esto la resistencia en serie interna esperada R s. Este valor teórico se puede comparar con el valor medido realmente y d una pista, por ejemplo, si hay problemas en el cableado.

#### **11.3.6 Mediciones continuas**

Esta función permite la medición temporizada automática controlada desde el PC.

Establezca el intervalo de tiempo deseado y la unidad de tiempo (segundos, minutos, horas) para la ejecución de la medida y el número de repeticiones (0, si las medidas se van a repetir infinitamente).

Después de presionar el botón "Iniciar medición", la medición se ejecuta automáticamente y se puede cancelar con el botón "Detener". Los datos medidos se almacenarán automáticamente en archivos en el directorio predefinido. Los nombres de los archivos contienen la fecha y la hora de la medición.

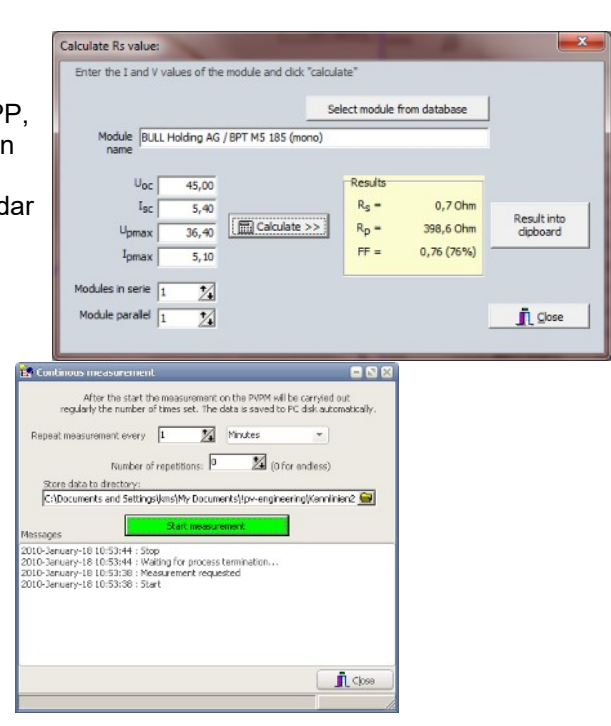

La medición automática se detendrá cuando finalice el número de repeticiones indicado o cuando el PVPM no responda o el usuario cancele las mediciones.

#### **11.3.7 Ajustes**

Todos los cambios realizados aquí se guardarán automáticamente y serán válidos hasta el próximo cambio:

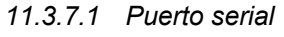

Puede seleccionar el puerto USB serie (COMn:) utilizado para las comunicaciones PVPM desde el cuadro combinado.

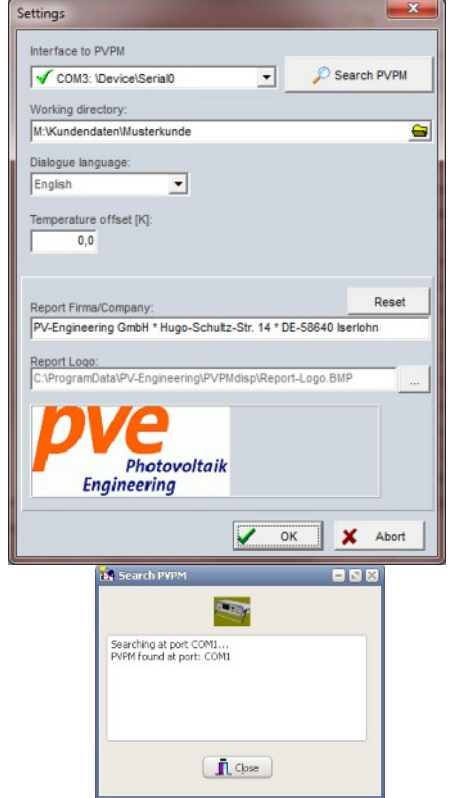

Si la aplicación puede leer la lista de interfaces serie existentes del registro de Windows, los identificadores de las interfaces definidas allí se representan en el cuadro combinado, junto con la referencia de si esta interfaz está disponible o no. En este último caso esta interfaz ya está ocupada por otra aplicación. Si no se puede leer el registro (derechos de usuario insuficientes), la aplicación solo mostrará identificadores de interfaz simples como "COMx". Una selección de la interfaz es posible de todos modos. Si no sabe a qué interfaz está conectado el PVPM, puede utilizar el botón "buscar": que permite que la aplicación pruebe automáticamente todas las interfaces disponibles para establecer la comunicación con el PVPM. El PVPM debe estar conectado a la PC y configurado en "transferir". Si la aplicación recibe una respuesta válida de un PVPM, la búsqueda se detiene y la interfaz detectada se usa ahora para la comunicación con el PVPM.

#### *11.3.7.2 Directorio de trabajo \_*

El directorio de trabajo se utiliza en los cuadros de diálogo para abrir y guardar archivos y para guardar archivos automáticamente. Seleccione aquí el directorio que contiene sus datos medidos o en el que se deben guardar los datos medidos. Esta lista también se utiliza durante el almacenamiento automático de datos (transferencia de datos de PVPM o medición continua). El campo de entrada tiene un botón en el lado derecho. Pulse este botón para mostrar un cuadro de diálogo de selección de directorio.

#### *11.3.7.3 Idioma de diálogo*

PVPM.disp admite los idiomas de diálogo inglés y alemán. El idioma se puede cambiar durante la ejecución del programa. Simplemente seleccione el idioma deseado en el cuadro combinado "idioma de diálogo". Después de cerrar el cuadro de diálogo, las etiquetas de PVPM.disp se mostrarán en el idioma seleccionado. PVPM.disp recordará la configuración de idioma.

¡Tenga en cuenta que los cuadros de diálogo estándar y del sistema siempre se mostrarán en el idioma de la versión actual de Windows!

#### *11.3.7.4 Corrección de temperatura*

A veces puede ser útil agregar un factor de corrección a los valores de temperatura medidos. En este caso, puede ingresar el factor aquí. El factor se sumará a las temperaturas medidas: ingrese un valor negativo, si desea disminuir la temperatura. Si el factor no es cero, las temperaturas mostradas se mostrarán como "xx.x°C korr". para recordarte, que este valor no es el medido. El valor alterado no se almacenará.

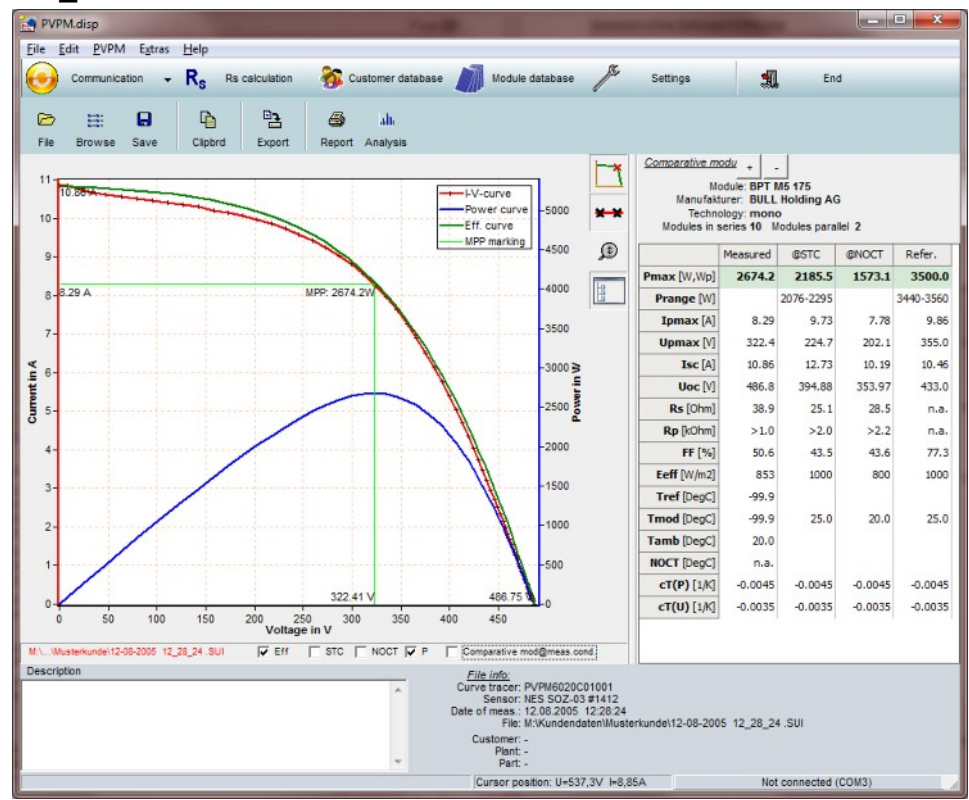

## <span id="page-27-0"></span>**11.4 Diagrama \_**

Después de cargar los datos de una medición, se mostrará el diagrama.

En el diagrama, puede dibujar un rectángulo con el cursor del mouse (de arriba a la izquierda a abajo a la derecha con el botón izquierdo del mouse presionado). Esta región marcada se mostrará ampliada. Para volver a la vista normal, simplemente haga clic en la región de dibujo. Si presiona la tecla Mayús y el botón derecho del mouse en el área de visualización y mantiene los botones presionados, puede mover el área del diagrama en todas las direcciones (panorámica).

Actualmente, una modificación de los datos solo es posible en los campos irradiación y temperatura: un doble clic en el valor mostrado abre un cuadro de diálogo, en el que puede ingresar el nuevo valor. Los valores modificados permanecen, si el archivo ahora se almacena nuevamente en el disco.

En el campo "comentario" puede escribir sus notas. Estos se almacenan junto con los datos medidos. La primera línea de los comentarios se utiliza como título del diagrama.

Con el botón "Clipb" puede copiar datos importantes en forma tabular al portapapeles y luego, por ejemplo, a MS Excel.

Por lo tanto, puede configurar fácilmente una tabla de diferentes medidas y compararlas usando un software que no sea PVPM.disp sin exportar los archivos.

Al hacer clic en el área de visualización con el botón derecho del mouse, aparece un menú emergente. Las mismas funciones están disponibles si usa los botones a la izquierda de la región del diagrama. Las siguientes opciones están disponibles:

## *11.4.1.1 Activar/desactivar pantalla MPP (botón "Mostrar MPP")*

Puede seleccionar si el shell MPP se muestra en el diagrama o no. Nota: El MPP mostrado no es exactamente uno de los puntos de datos medidos, pero se interpolará y, por lo tanto, será más preciso

## *11.4.1.2 Teo. Activar/desactivar curva (botón "Eff. curve")*

Puede seleccionar si la curva solar efectiva se calculará a partir de los datos y si esta curva se mostrará además de la curva medida. Dependiendo de los datos medidos, este cálculo puede ser imposible.

## *11.4.1.3 Mostrar curva STC on/off (botón "Curva STC")*

Si se puede calcular una curva solar efectiva, también se puede convertir a condiciones STC y también se puede mostrar. Aquí puede activar o desactivar la visualización de esta curva. La escala del eje se corregirá automáticamente (si es necesario).

## *11.4.1.4 Mostrar encendido/apagado (botón "Curva de potencia")*

Puede seleccionar si se muestra o no el gráfico de potencia.

## *11.4.1.5 Desactivar zoom (botón "Zoom max")*

La escala Y se cambia de tal manera que el diagrama utiliza el eje Y completo.

## *11.4.1.6 Activar/desactivar leyenda (botón "Leyenda")*

Opcionalmente, se puede mostrar una leyenda de los gráficos mostrados. Aquí puede activar o desactivar la visualización de la leyenda.

## *11.4.1.7 Copiar al portapapeles ( botón "Portapapeles")*

Copia el diagrama real al portapapeles, puede ingresar esta copia, por ejemplo, en un documento de Word.

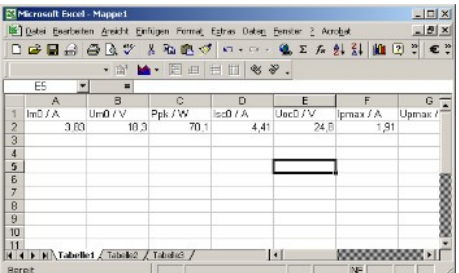

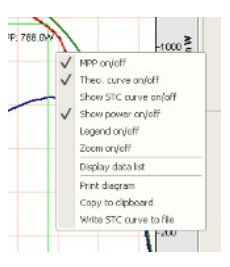

## <span id="page-29-1"></span>**11.5 Resultados / Listas**

Al hacer clic en la opción "Mostrar lista de datos" en el menú local, aparece una ventana con los datos característicos medidos (en una lista).

## <span id="page-29-0"></span>**11.6 Ayuda (aún no implementada)**

## **11.6.1 contenido**

Muestra el contenido de la ayuda en línea.

## **11.6.2 Buscar**

Aquí puede buscar dentro de la ayuda en línea.

## **11.6.3 usar ayuda**

Sugerencias básicas para el sistema de ayuda de Windows.

## **11.6.4 información**

Muestra una ventana de información con el número de versión del programa.

.<br>National

 $N$  $4.14.6$ 

3,105

 $\begin{array}{c} 0.79 \\ 0.70 \\ 7.76 \\ 1.776 \\ 1.776 \\ 1.776 \\ 1.776 \\ 1.776 \\ 1.776 \\ 1.776 \\ 1.776 \\ 1.776 \\ 1.776 \\ 1.776 \\ 1.776 \\ 1.776 \\ 1.776 \\ 1.776 \\ 1.776 \\ 1.776 \\ 1.776 \\ 1.776 \\ 1.776 \\ 1.776 \\ 1.776 \\ 1.776 \\ 1.776 \\ 1.776 \\ 1.776 \\ 1.776 \\ 1.776$ 

171,8<br>180,8<br>180,7<br>198,7<br>207,6<br>216,4

**DNR** 

## <span id="page-30-0"></span>**12 Datos técnicos**

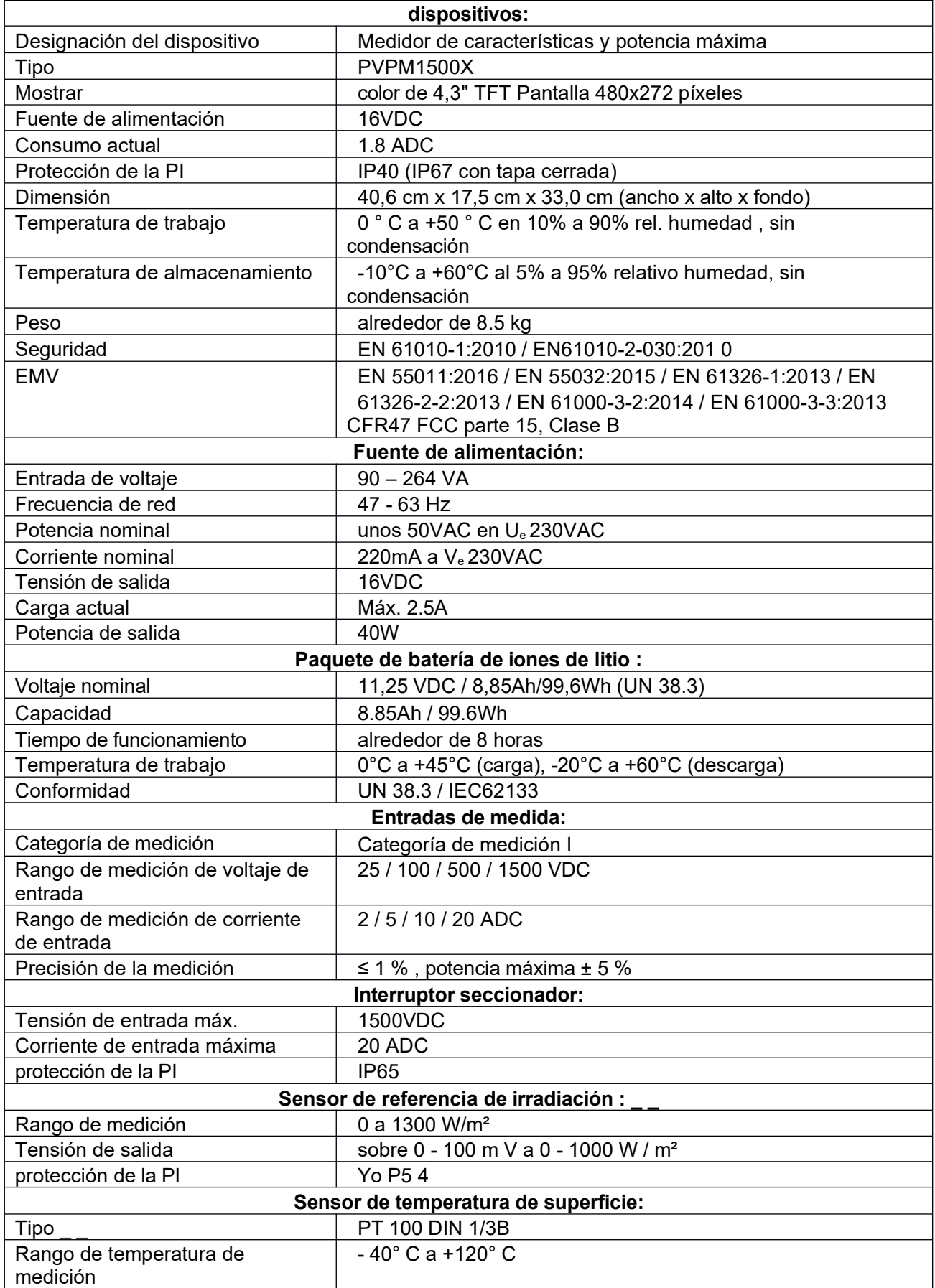

## <span id="page-31-3"></span>**13 Información de hardware**

(Sujeto a cambios sin previo aviso)

Construido en una caja de plástico estable y resistente al agua (IP67) con asa de transporte, válvula de presión automática y panel frontal resistente.

## **13.1 Unidad de medida**

<span id="page-31-2"></span>Tasa de muestreo máxima 100kHz Resolución 0.01V - 0.25V, 0.0005A - 0.005A (dependiendo del rango sel.) Precisión del convertidor a/d 0,08 % de FSR±1 LSB Medición de potencia máxima: ±5% Reproducción: ±2%

Medición de cadena de tiempo de barrido: 20 ms hasta 2 segundos, evitando la influencia de las propiedades capacitivas de los módulos bajo prueba.

El sensor de referencia de irradiación con sensor de temperatura Pt100 o Pt1000 integrado mide la irradiación y la temperatura de la celda. Se pueden conectar otros sensores disponibles comercialmente mediante una conexión de cable confiable.

#### **Rangos de medición del PVPM:**

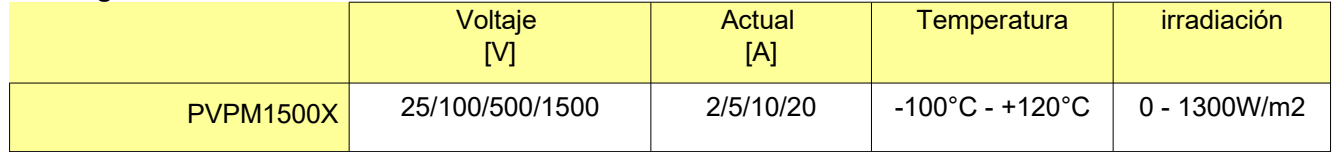

Los rangos de corriente y voltaje se pueden combinar en cualquier orden El dispositivo selecciona automáticamente un rango óptimo.

#### **13.2 Asignación de pines de los conectores del sensor:**

<span id="page-31-1"></span>Temperatura (externa): toma de chasis hembra de 4 pines Amphenol T 3327-500 (plug: T 3324-501) Pin 1 = fuente de corriente  $+$  ( $-1$  mA) Clavija  $2 = Pt100 +$ Clavija  $3 = Pt100 -$ 

Pin 4 = Fuente de corriente - (~1mA)

Irradiación: toma de chasis hembra de 8 pines Amphenol T 3527-500 (plug: T 3524-501)

Pin 1 = Irradiación+

Pin 2 = Pt1000 (referencia) +

Pin 3 = Irradiación

Pin  $4 =$  Fuente de corriente + ( $\sim$ 1mA)

- Pin 5 = Fuente de corriente (~1mA)
- Pin 6 = no conectar
- Pin 7 = no conectar

Pin 8 = Pt1000 (referencia) -

## **13.3 Unidad de cálculo**

<span id="page-31-0"></span>PC industrial de bajo consumo, reloj en tiempo real Sin piezas movidas mecánicamente como disco duro, ventilador, etc. Disco flash de 512 MB (puede almacenar varios miles de resultados) Velocidad de muestreo A/D máxima de 100 kHz, resolución de 12 bits Precisión para la curva IV mejor 1%, potencia máxima ±5% Los datos de varios miles de mediciones se almacenarán automáticamente en el dispositivo (memoria flash)

## **13.4 Pantalla**

<span id="page-32-4"></span>táctil TFT brillante con retroiluminación LED, resolución 480 x 272 píxeles, Color RGB de 32 bits, alto contraste la luz del sol adecuada

## **13.5 Cirugía**

<span id="page-32-3"></span>Menú controlado con pantalla táctil en el panel frontal Operación y evaluación alternativamente por software de Windows, conectado a través de USB Cable estándar USB 2.0

## **13.6 Fuente de alimentación**

<span id="page-32-5"></span>Batería de iones de litio de 11,25 V, 8,85 Ah, 99,6 Wh (funcionamiento continuo aprox. 8 h), (probada según las pruebas de transporte UN T1-T8, conforme a UN 38.3 / PSE / RCM) Entrada de amplio rango de fuente de alimentación externa (90-263 V CA, 47-63 Hz, 40 W, salida 16 V CC) Cargador de batería integrado con protección de sobrecarga para la batería Visualización del estado de la batería con LED en el panel frontal

## **13.7 Dimensión**

<span id="page-32-2"></span><span id="page-32-1"></span>Ancho: 40,6 cm, altura: 17,5 cm, profundidad: 33 cm, peso 8 kg

## **13.8 Condiciones de operación**

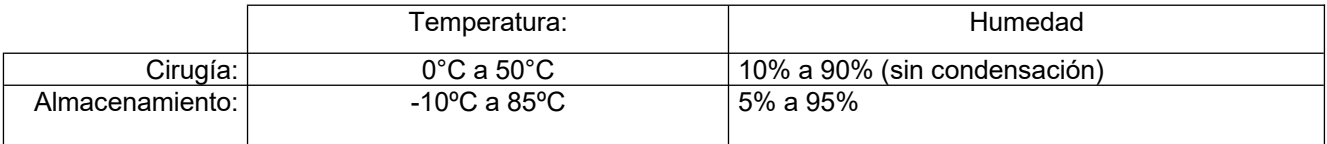

## <span id="page-32-0"></span>**13.9 Accesorios disponibles opcionalmente**

- Software para MS Windows para la generación automática de informes de prueba
- cables de prueba, por ejemplo, con una longitud de 15 m o 25 m (diferentes longitudes bajo pedido)

## <span id="page-33-0"></span>**14 Lista de símbolos**

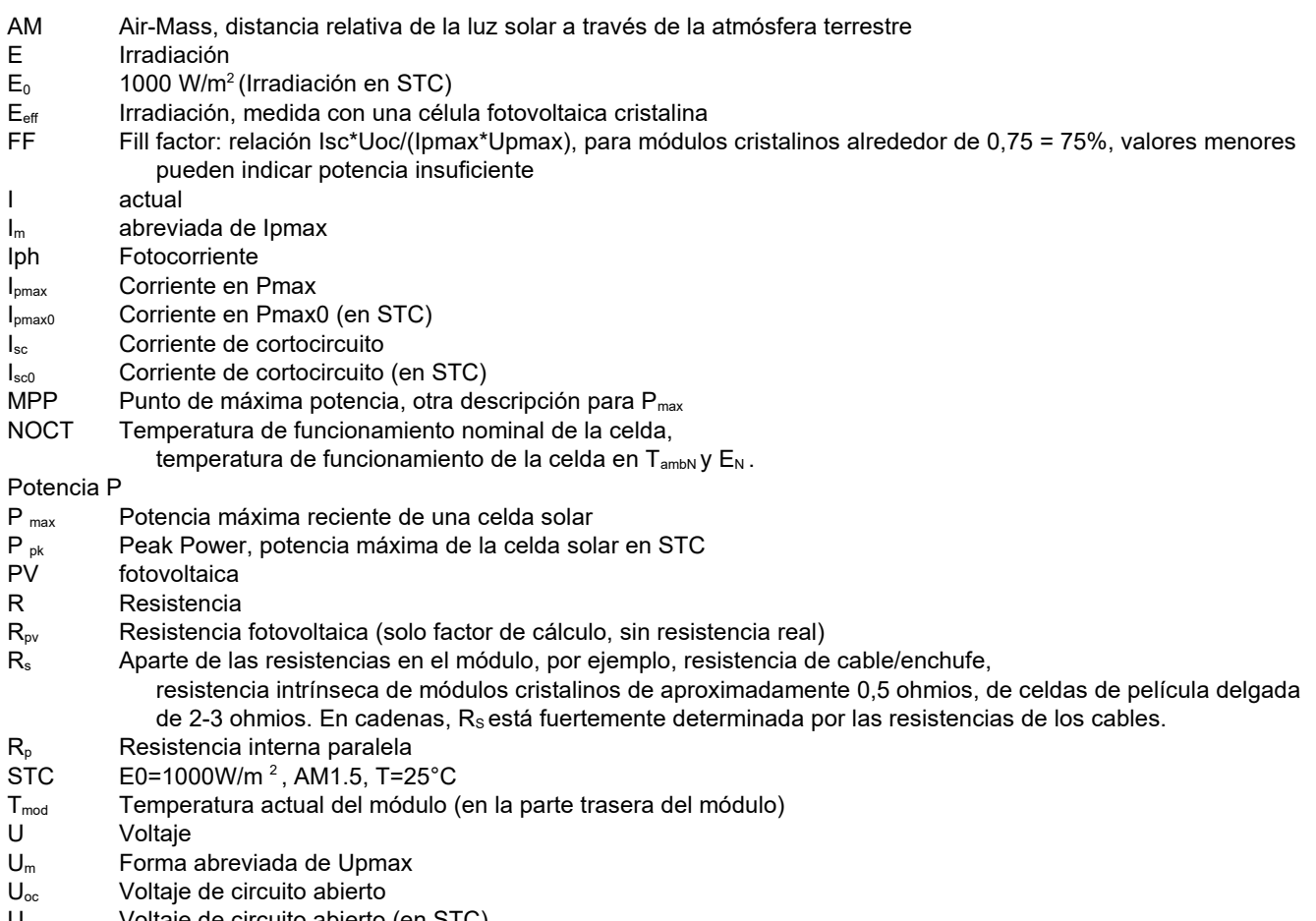

- $U_{\text{occ}}$  Voltaje de circuito abierto (en STC)
- Upmax Tensión de alimentación máxima

## <span id="page-34-0"></span>**15 Razones de la disminución de la potencia y el rendimiento de los generadores fotovoltaicos**

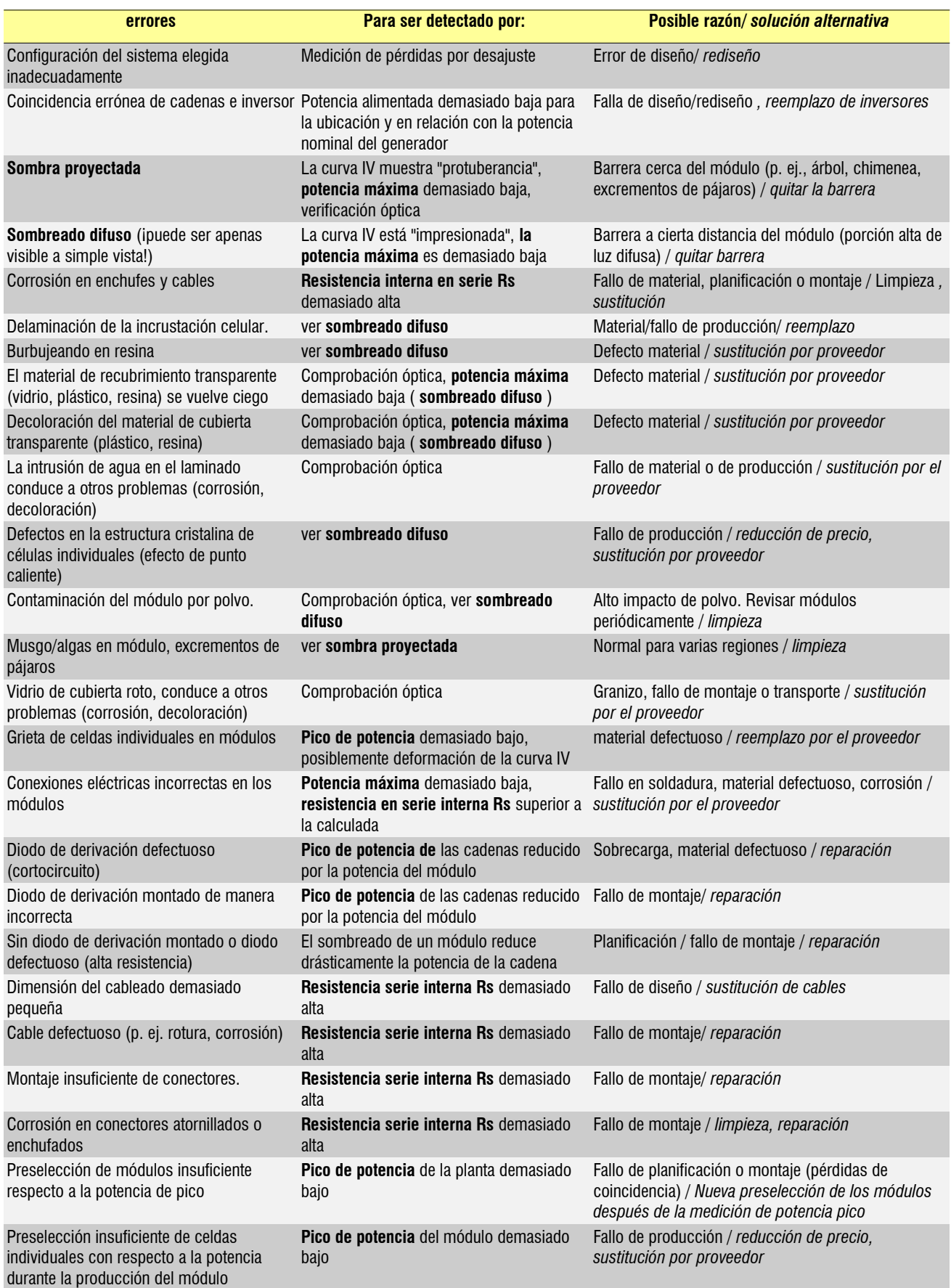

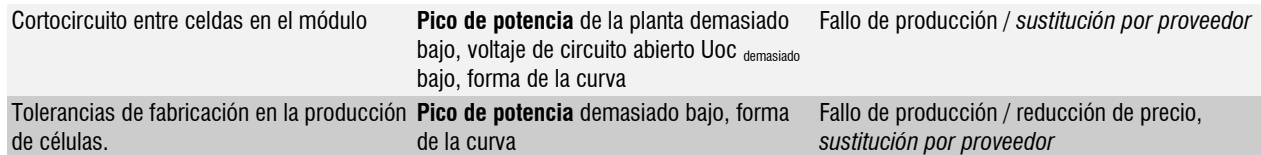

Tenga en cuenta: algunas fallas pueden aparecer solo en estados operativos especiales, por ejemplo, altas temperaturas del módulo. Esta compilación no pretende ser completa o libre de fallas.

## <span id="page-36-0"></span>**16 Diagrama IU: Explicación**

Los diagramas representados a continuación son de los libros (con el permiso amistoso de los autores):

*Quaschning, Volker: Simulación de pérdidas por sombreado en sistemas eléctricos solares. Editora Dra. Koster. Berlina. 1996 Wagner Andreas: Ingeniería Fotovoltaica - Manual de planificación, desarrollo y aplicación. Editorial Springer. Berlín Heidelberg Nueva York. 2005*

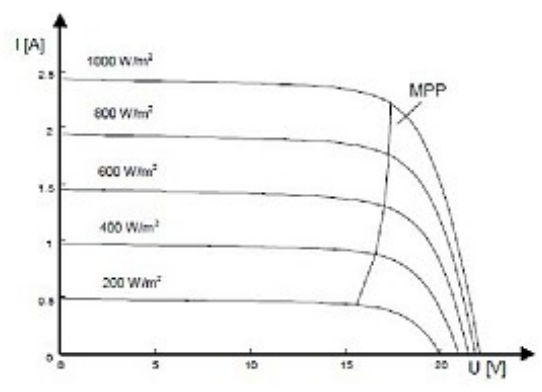

*fig: Características de tensión actual con una irradiación de 1000W/m2 y diferentes irradiaciones*

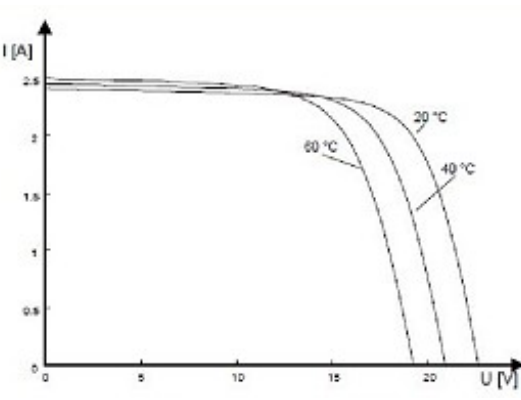

*fig: Características de la tensión actual con una irradiación de 1000 W/m2 y diferentes temperaturas de celda*  $1.4$ 

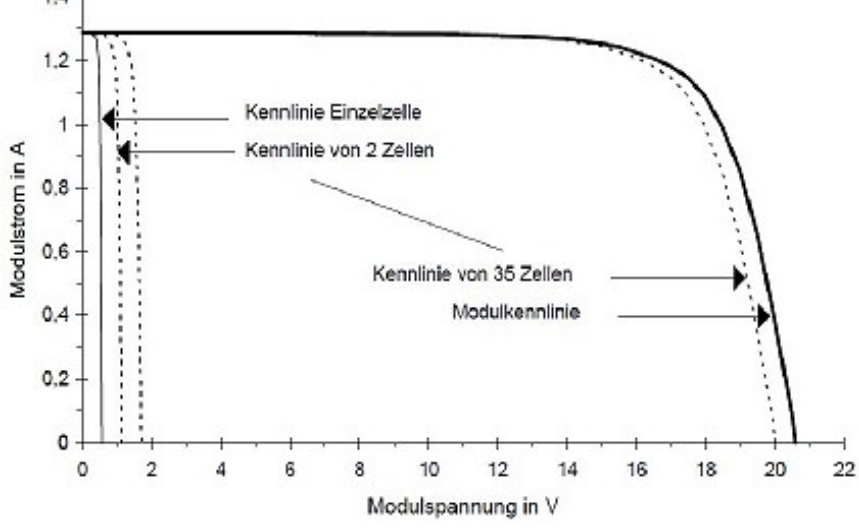

*fig: Construcción de la característica del módulo a partir de las características de la celda (irradiación E = 400W/m2, T = 300K)*

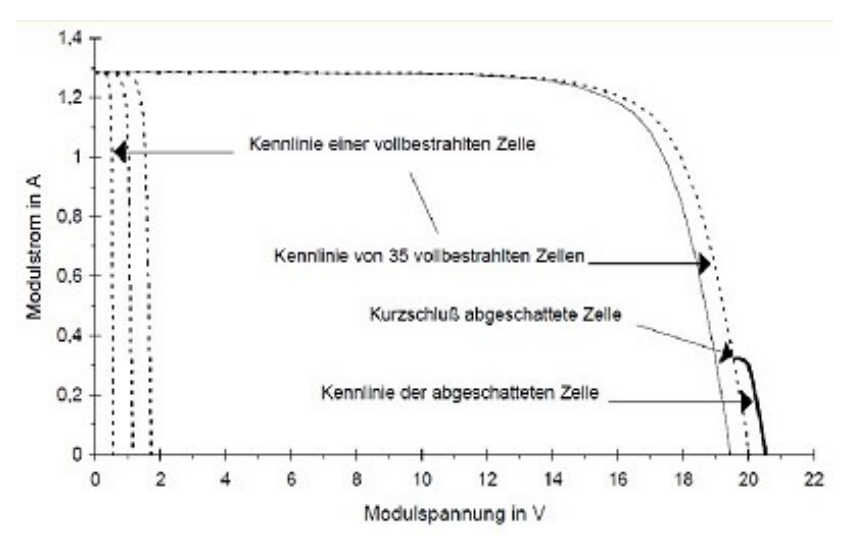

*fig: Construcción parcial de la característica del módulo con una celda parcialmente sombreada*

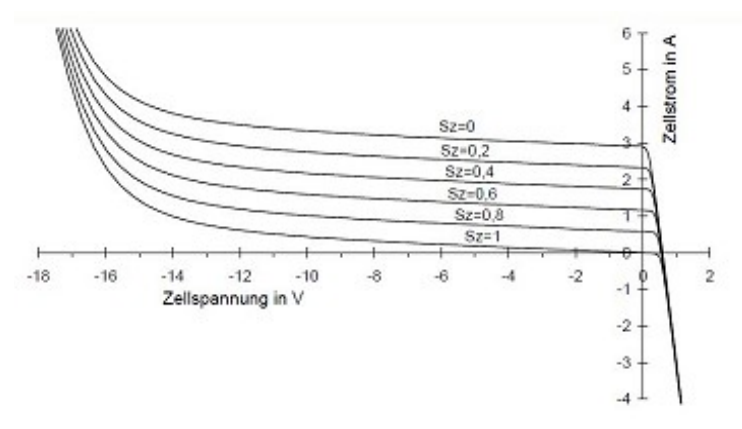

*fig: Característica de celda solar de una celda policristalina en todo el rango de voltaje con diferentes grados de sombreado (E0 = 1000W/m2, T = 300K)*

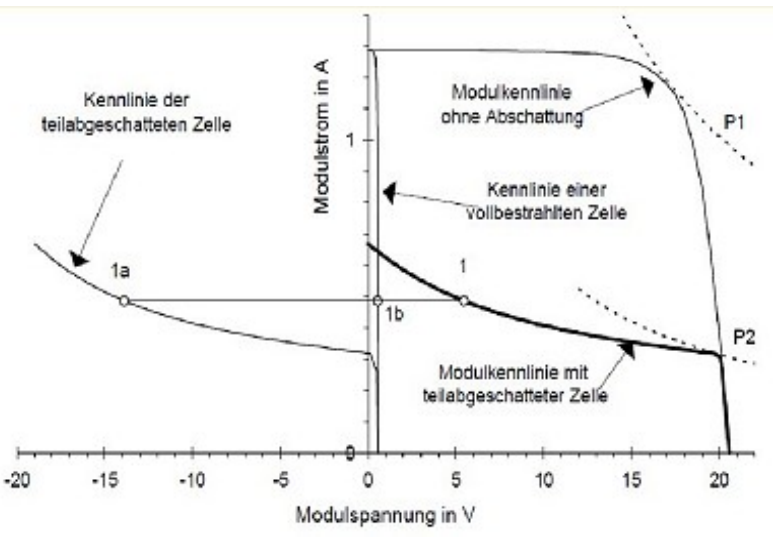

*fig: Construcción del módulo característico del módulo SM50 con celda sombreada al 75% (E = 407W/m2, T = 300k)*

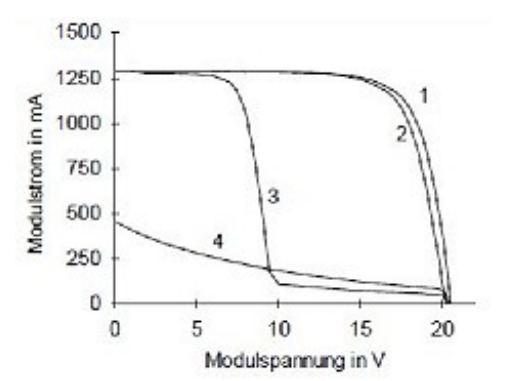

*fig: Características del módulo solar: (1) totalmente iluminado; (2) una celda completamente cubierta, con diodo de derivación sobre la celda; (3) con diodos de derivación sobre cadena de media celda; (4) sin diodo de derivación*

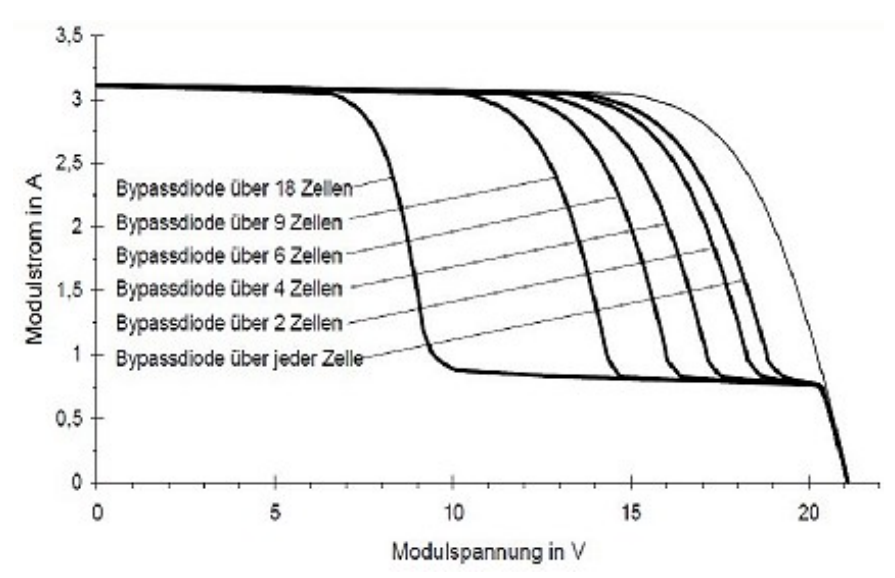

*fig: Simulación de diferentes características del módulo con diodos de derivación sobre un número diferente de celdas (E = 1000W/m2, T = 300K)*

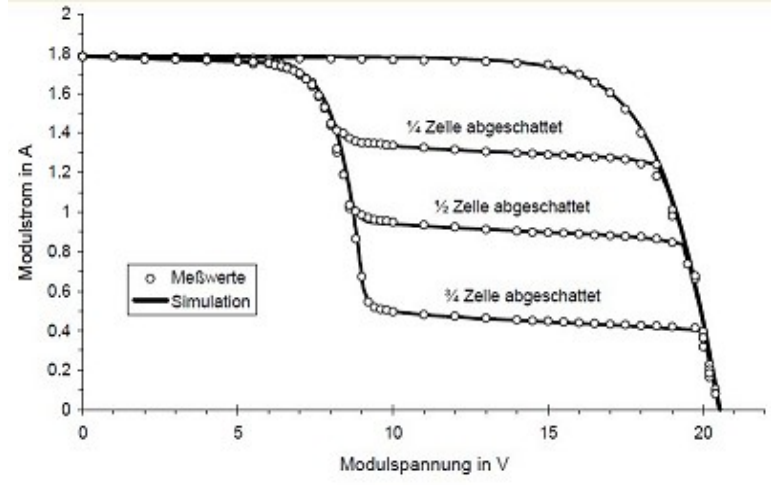

*fig: Comparación de simulación y valores medidos con el ejemplo del módulo SM50, 36 celdas con dos diodos de derivación sobre 18 celdas en cada caso. Una celda estaba sombreada de manera diferente, las otras estaban completamente iluminadas (E = 574W/m2, T = 300K)*

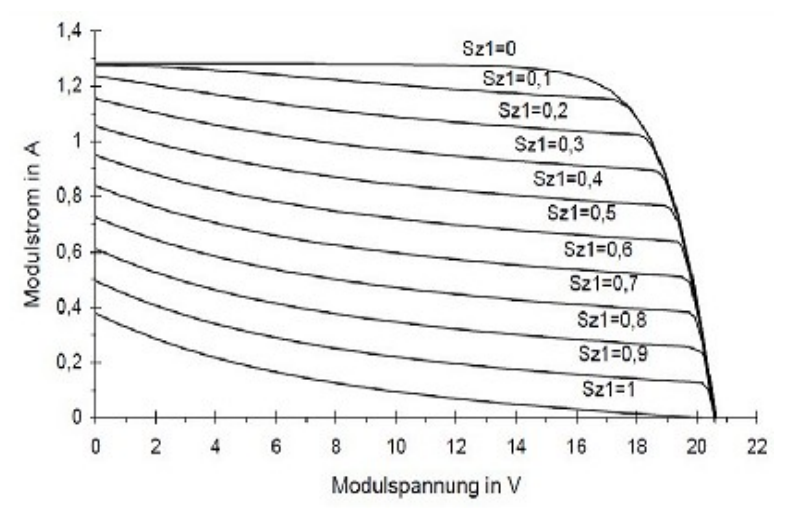

*fig: Características del módulo del módulo SM50 sin diodos de derivación, sombras diferentes de la primera celda (grado de sombreado de SZI = 0..1), E = 407W/m2, T = 300K*

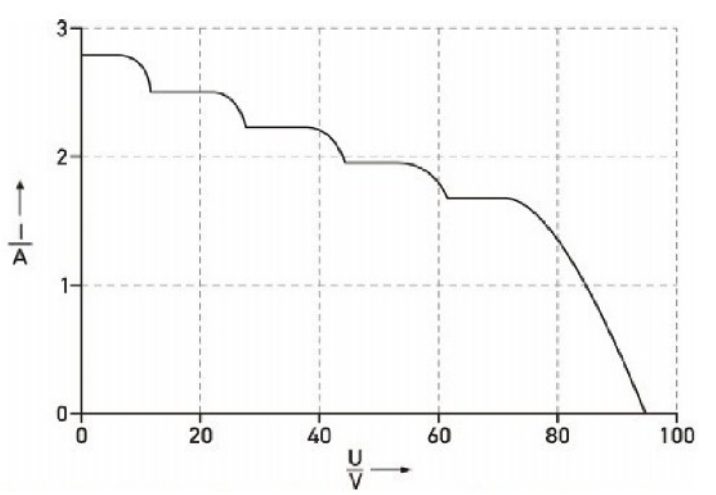

*fig: Característica resultante durante la conexión en serie con diodo de derivación*

## <span id="page-40-0"></span>**17 Curvas de muestra**

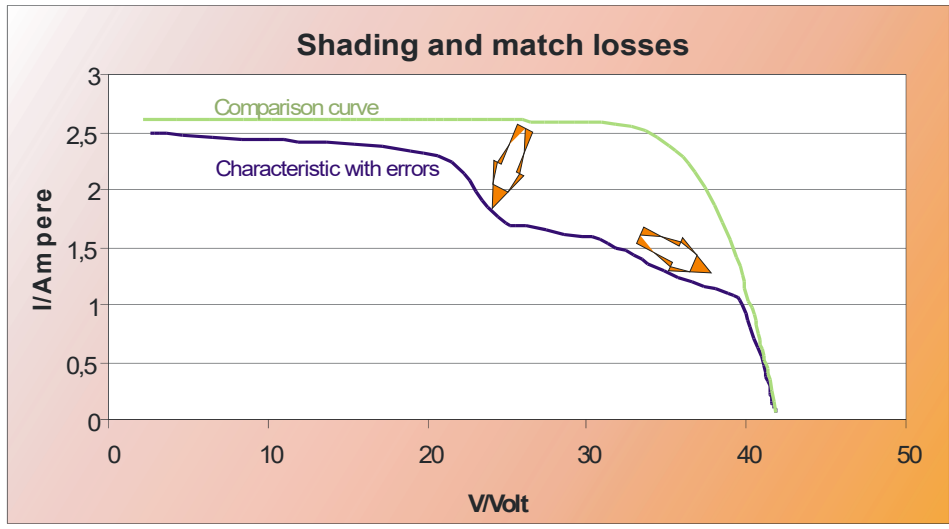

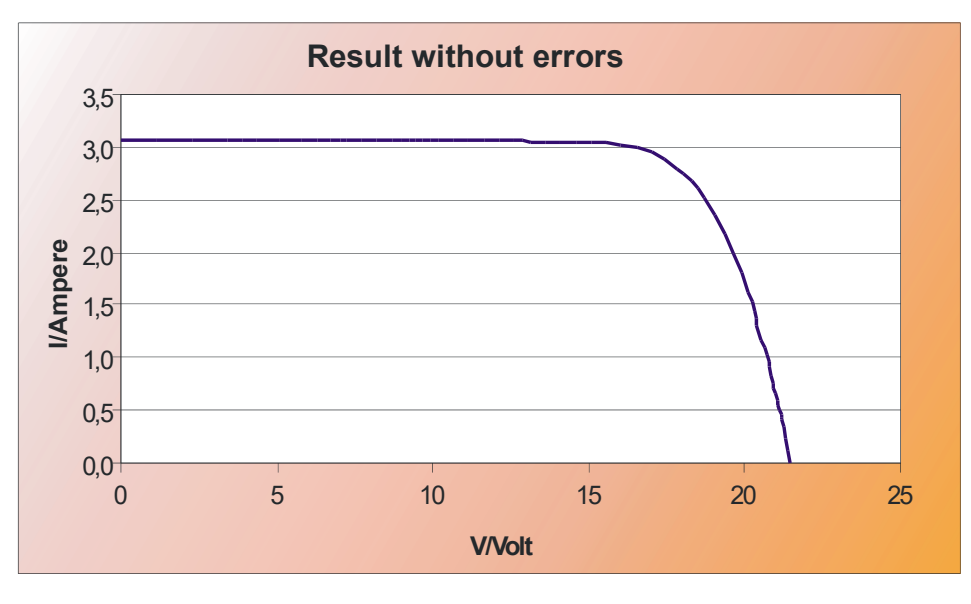

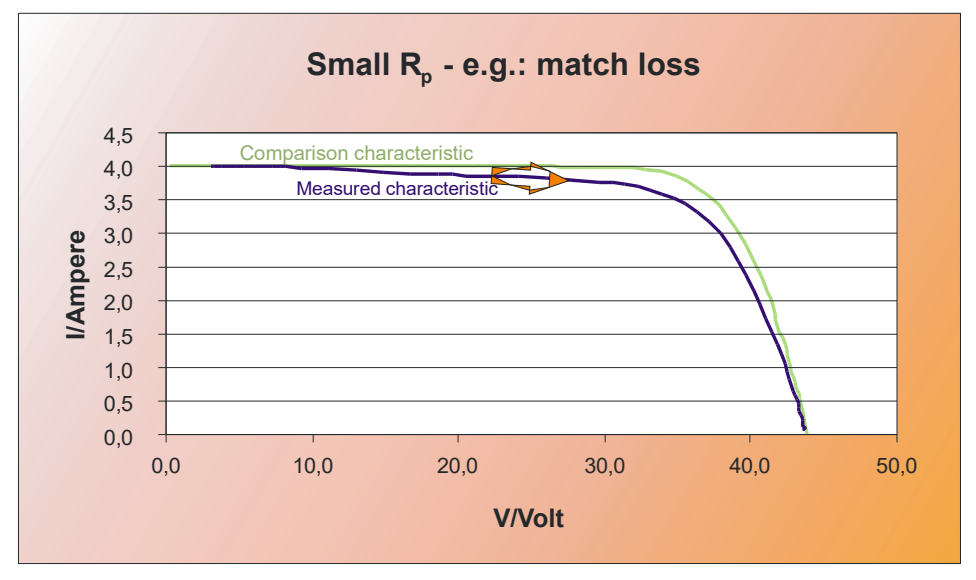

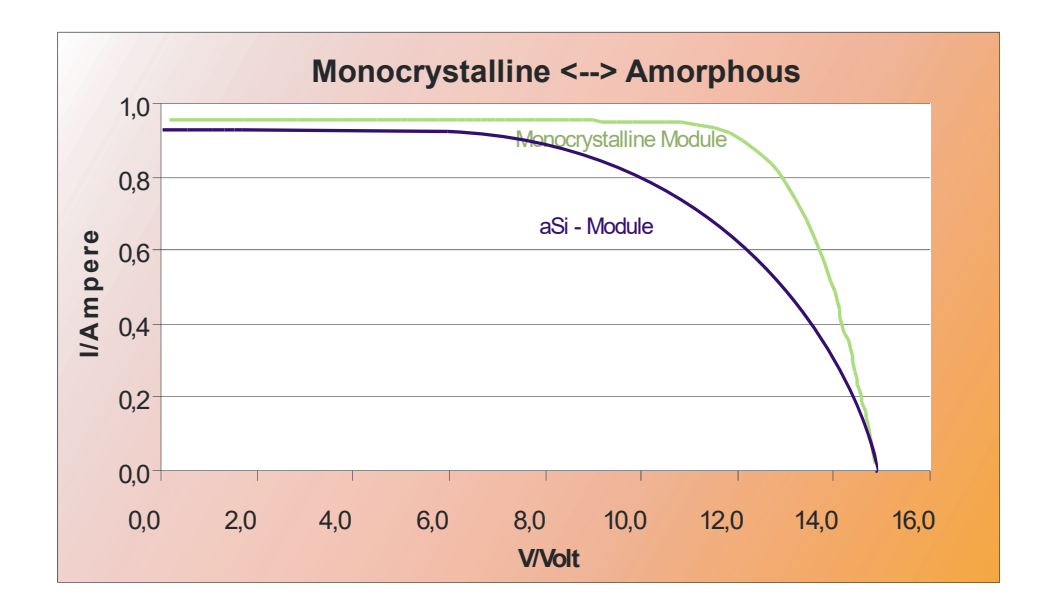

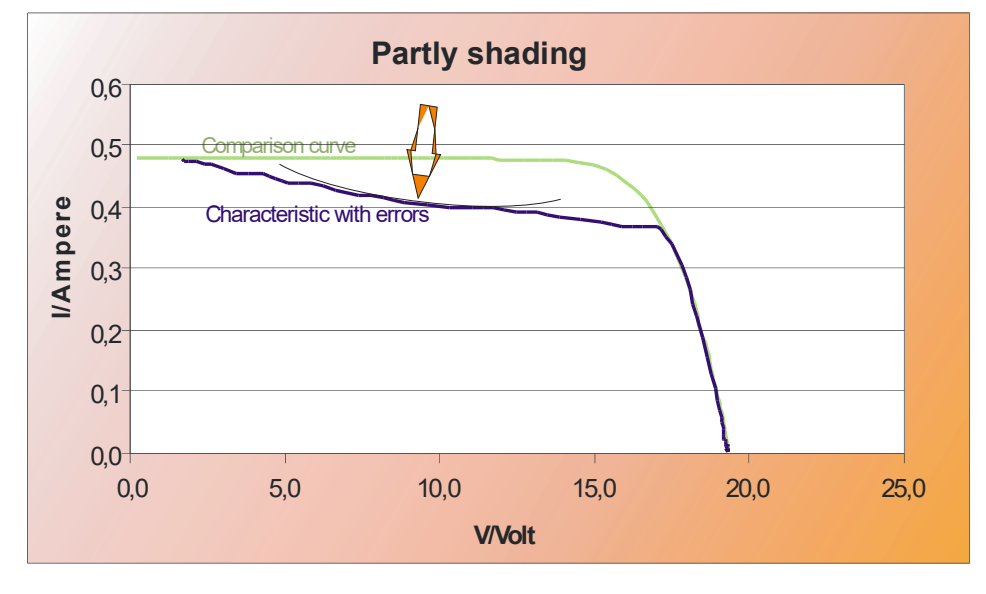

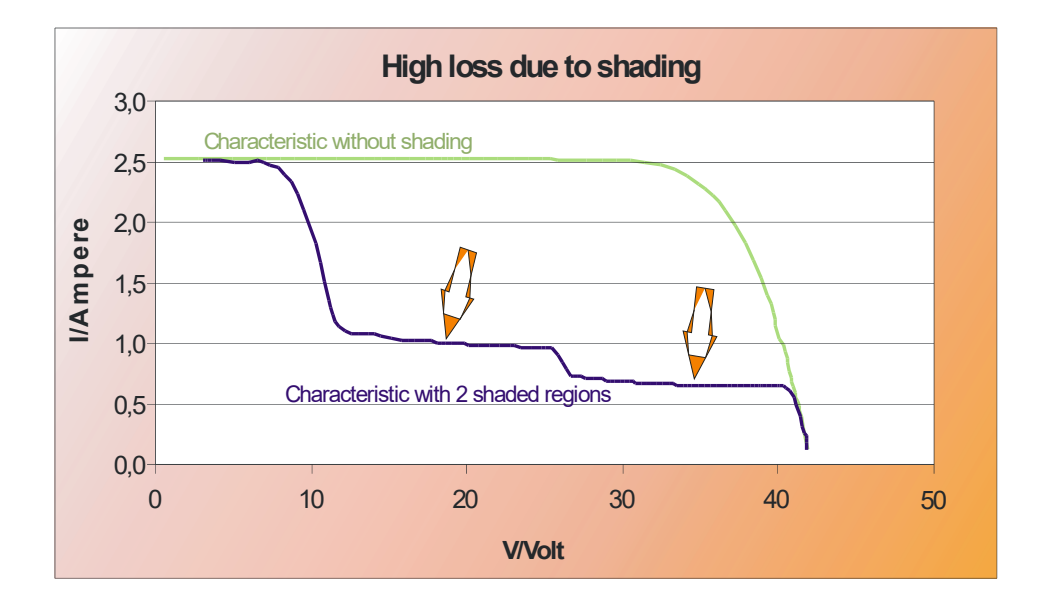

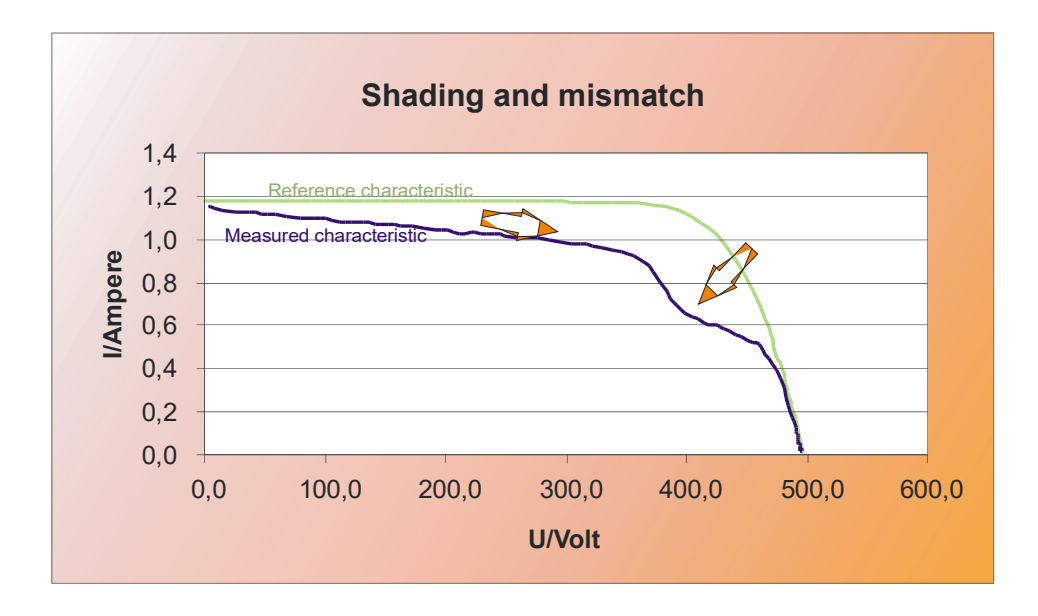

## <span id="page-43-4"></span>**18 Glosario**

## <span id="page-43-3"></span>**18.1 Acimut (ß) y elevación ( α )**

Para el uso óptimo de la radiación solar, los módulos y los colectores están dispuestos de forma que permitan un rendimiento solar preferentemente elevado. En este contexto, el ángulo de incidencia del sol, pero también el acimut y la elevación de los módulos y colectores juegan un cierto papel. El ángulo de acimut especifica el ángulo entre la orientación de los módulos o los colectores y el ajuste exacto hacia el sur. La elevación significa el ángulo de los módulos desde la horizontal. Los estudios han aprobado que las plantas fotovoltaicas con un azimut de 0° y una elevación de unos 30° se alinean de la mejor manera posible. Sin embargo, las pequeñas desviaciones no son implícitamente problemáticas: con la orientación hacia el sureste o suroeste todavía se puede realizar alrededor del 95% del rendimiento posible. Las plantas más grandes son, para aumentar las ganancias, guiadas hacia el sol por motores eléctricos. (ver también → seguimiento).

Para mediciones con el PVPM, la alineación precisa del sensor de irradiación con los módulos es muy importante. El sensor tiene que 'ver la misma parte del cielo' que los módulos. Al mismo tiempo, debe tenerse en cuenta que, debido a los reflejos del entorno (por las paredes de la casa u otras superficies luminosas), la incidencia de la luz sobre los módulos y el sensor puede verse fuertemente influenciada.

## <span id="page-43-2"></span>**18.2 Pendiente**

Al planificar una planta solar, la pregunta sobre la pendiente del techo (por ejemplo, en Internet) lleva a conclusiones erróneas, ya que no es la pendiente del techo, sino la pendiente de los colectores lo que es importante. Mediante una elevación y un montaje apropiados, los colectores pueden colocarse en una buena posición incluso si la pendiente o el ajuste del techo son desventajosos.

Para el aprovechamiento óptimo de la radiación solar, los rayos del sol deben caer sobre los colectores en ángulo recto. La elevación y el ángulo de instalación óptimos corresponden a la latitud geográfica de un lugar. (Freiburg se encuentra en el grado 48 de latitud; Lübeck en el grado 54 de latitud) Dado que el sol se encuentra más alto en verano que en invierno, depende de en qué época del año se utilice predominantemente el equipo solar. Las plantas fotovoltaicas, por ejemplo, tienen el mayor rendimiento en los largos días de verano, mientras que las plantas solares térmicas se usan para apoyar las instalaciones de calefacción en el invierno. Como regla general para la elevación del colector, puede utilizar la latitud menos 10° en verano y la latitud más 10° en invierno se considera efectiva.

No debe confundirse con la pendiente es la orientación (ángulo de acimut) hacia el sur. En la práctica, pequeñas desviaciones de la pendiente u orientación óptimas reducen la productividad de manera insignificante. Un sombreado temporal de los colectores perjudica mucho más la eficacia.

## <span id="page-43-1"></span>**18.3 Corriente continua**

Forma abreviada de corriente continua, ya que es producida por células y módulos solares y almacenada por una batería. Si muchas celdas solares están conectadas en serie a un módulo, los voltajes individuales se suman.

## <span id="page-43-0"></span>**18.4 Características de degradación**

El grado de eficiencia de las células solares amorfas declina rápidamente al comienzo de la fase de irradiación y se estabiliza primero después de un tiempo entre 3 semanas y 5 meses. Además de esta degradación irreversible, se está produciendo otra degradación reversible. Eso significa que las células solares amorfas tienen un mayor grado de eficiencia en primavera/verano en comparación con otoño/invierno.

## <span id="page-43-6"></span>**18.5 Radiación directa / radiación difusa**

La radiación directa (fuerzas que proyectan sombras) llega a una superficie sin dispersarse a través de los componentes de la atmósfera terrestre. A través de la dispersión (niebla, neblina, nubes) se desarrolla radiación difusa/indirecta.

## <span id="page-43-5"></span>**18.6 Generador**

Latín: productor. Los generadores disipan otras formas de energía en corriente. En la fotovoltaica la totalidad de los módulos fotovoltaicos interconectados se caracterizan como generador o como planta de energía solar.

## <span id="page-44-5"></span>**18.7 Radiación global/ total**

Denota la irradiación del sol hacia una superficie horizontal de la tierra. Se compone de la irradiación directa y la irradiación reflejada (por ejemplo: por campos de nieve).

#### <span id="page-44-4"></span>**18.8 Cortocircuito \_ corriente de celdas solares**

Corriente que circula, si el polo positivo y el negativo del generador fotovoltaico están conectados, eso significa que no hay resistencia o carga entre los dos polos. ¡No es peligroso para el generador, pero una desconexión puede causar un arco de luz que es peligroso para la salud y el medio ambiente!

## <span id="page-44-3"></span>**18.9 Desajuste**

La conexión de módulos débiles y mejores en una cadena, por lo que el módulo más débil de una fila afecta la corriente de la cadena y, de esa manera, perjudica la potencia total.

## <span id="page-44-2"></span>**18.10 MPP**

Denota el punto de máxima potencia en la curva IV. Una celda solar tiene un punto de máxima potencia en su característica IV dependiendo de la irradiación actual, la temperatura y el espectro de luz. El producto del voltaje utilizable y la corriente correspondiente de una celda solar no siempre tiene el mismo valor.

## <span id="page-44-1"></span>**18.11 Seguimiento**

Las superficies de los módulos de los 'rastreadores' siguen el estado del sol durante el transcurso del día. El seguimiento puede realizarse por uno o dos ejes, por lo que la producción de seguimiento de dos ejes es más eficaz. En comparación con una planta orientada permanentemente al sur, el rendimiento anual aumenta hasta aproximadamente un 30%. Las plantas solares montadas en torre, con seguimiento y elevadas permiten la elección de una posición óptima. De esa forma, independientemente de las circunstancias estructurales, se hace posible un rango de paneo de 180° libre de sombras.

## <span id="page-44-6"></span>**18.12 Pico de potencia**

Para garantizar la comparabilidad de la potencia de salida de los módulos fotovoltaicos, se aceptaba generalmente que la potencia nominal de un módulo se mide a una temperatura de celda de 25 °C, una irradiación de 1000 W/m² y un espectro de luz según AM=1, 5 y denominado "Peak Power" (algunos productores también lo caracterizan como "valor nominal"). Las condiciones de contorno se denominan Condiciones de prueba estándar (STC).

Desafortunadamente, la apariencia natural del STC es rara, es por eso que las mediciones relevantes hasta ahora solo se realizaron en laboratorios, donde las condiciones tuvieron que producirse con un gran esfuerzo.

Con los nuevos métodos de los dispositivos de medición Peak Power y los trazadores de curvas de la serie PVPM, ahora es posible realizar estas mediciones en las condiciones ambientales actuales: el dispositivo de medición convierte automáticamente los resultados a STC. Por lo tanto, después de una sola medición de la curva IV, la potencia máxima P  $_{\rm pk}$ , la resistencia en serie interna R  $_{\rm s}$ y la resistencia en paralelo R  $_{\rm p}$ están disponibles como resultado. Este resultado es, en comparación con el valor especificado, una indicación de diferentes errores en el generador fotovoltaico, así es como simplifican el control de calidad y la detección de errores.

## <span id="page-44-0"></span>**18.13 Relación de rendimiento**

En la fotovoltaica el "Ratio de Rendimiento" significa la relación entre el beneficio disponible y el valor especificado de una planta. La relación de rendimiento es el cociente del rendimiento de la corriente alterna y el rendimiento nominal del generador de corriente continua. Indica qué proporción de la corriente producida por el generador está disponible en términos reales. Las plantas fotovoltaicas de alta capacidad alcanzan un ratio de rendimiento superior al 70%. La relación de rendimiento a menudo se denomina factor de calidad (Q). Los módulos solares a base de células cristalinas alcanzan un factor de calidad de 0,85 a 0,95, las plantas acopladas a la red tienen un promedio de 70% a 75%.

## <span id="page-45-4"></span>**18.14 Resistencia serie interna**

Esta resistencia resulta físicamente del material que se utiliza para la producción del módulo, así como de sus conexiones de cable. Para módulos cristalinos asciende a unos 0,5 ohmios, para módulos de película fina más de 2 ohmios.

La medición de la resistencia en serie interna es finalmente posible con los dispositivos de medición de la serie PVPM. Para ello, solo se debe medir una curva IV del módulo. Con estos datos el dispositivo calcula automáticamente tanto el R  $_{\rm s}$ como el P<sub>ok</sub> y la resistencia en paralelo R<sub>o</sub>.

Se puede calcular el valor teórico esperado de la resistencia interna en serie Rs . El cálculo se puede realizar con el software PVPMdisp, si se conocen los valores característicos de STC para Voc , Isc , Vpmax e Ipmax del módulo.

El Rs calculado se puede comparar con el valor medido que muestra el dispositivo de medición de PVPM después de la medición de la curva IV. Si el valor medido es demasiado alto, se debe revisar el cableado en busca de roturas, corrosión, errores de conexión o dimensiones incorrectas.

## <span id="page-45-3"></span>**18.15 Constante solar**

Denota la radiación solar que incide verticalmente sobre una superficie fuera de la atmósfera. s=1,37kW/m². En el espacio exterior la radiación solar es casi constante; en la tierra fluctúa en el transcurso del día o de la época del año y varía según la latitud y el clima. El valor máximo en la tierra se encuentra entre aproximadamente 0,8 y 1,2 kW/m². En media anual la irradiación en Alemania asciende según región entre 850 y 1100 kWh/m².

## <span id="page-45-2"></span>**18.16 Irradiación solar / aislamiento**

La irradiación solar consiste en la radiación que proviene directamente del sol y en varias proporciones indirectas. Son radiaciones reflejadas por el entorno, por ejemplo, los campos de nieve reflejan muy intensamente la radiación del cielo azul, y otras radiaciones difusas. Para el cálculo exacto de la energía que incide sobre una superficie, el ángulo entre la luz solar y la superficie es decisivo. Cambia según la época del año y la hora del día. La información sobre el cálculo exacto se ofrece en diferentes direcciones de Internet. La radiación está delimitada por varios factores; incluso si el cielo brilla azul, solo alrededor del 90% de la energía solar total llega a la tierra.

## <span id="page-45-1"></span>**18.17 Condiciones de prueba estándar**

Para que la potencia de los módulos fotovoltaicos sea comparable, siempre se miden en las mismas condiciones: según IEC60904-3, las condiciones de prueba estándar (STC) consisten en una irradiación de 1000 W/m 2 , un espectro de luz según AM=1,5 así como una temperatura del módulo de 25°C. Dado que estos requisitos son difíciles de encontrar bajo la luz solar natural, se desarrollaron métodos para calcular los valores STC de los módulos fotovoltaicos a partir de las curvas IV medidas en condiciones ambientales.

## <span id="page-45-0"></span>**18.18 Corriente- Tensión -Característica**

La característica corriente-voltaje de un generador fotovoltaico muestra diferentes cualidades y problemas del generador y es la base de algunos valores específicos sustanciales.

Por ejemplo, el sombreado parcial o intenso modificará la característica, así como una alta resistencia en serie interna y diodos de derivación defectuosos o faltantes.

Además de la corriente de cortocircuito I sc y la tensión de circuito abierto V  $_{\infty}$ , la tensión y la corriente en el punto de máxima potencia (MPP)  $I_{\text{max}}$  y  $V_{\text{max}}$  como resultado se obtiene el factor de llenado FF:  $FF = I_{sc} * V_{oc} / (I_{max} * V_{max})$ 

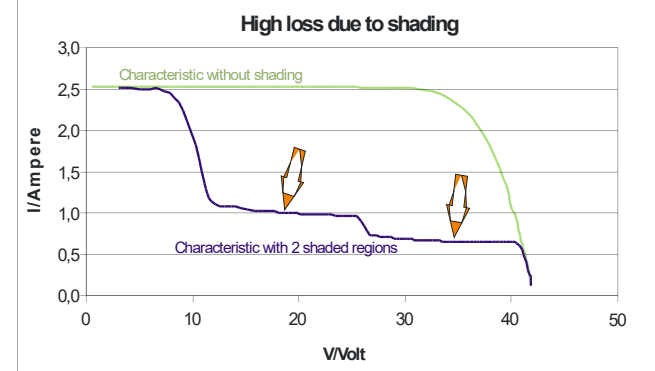

La curva IV es la base para el cálculo de la curva solar efectiva, que luego permite determinar la potencia pico P  $_{\rm pk}$ y la resistencia serie interna R  $_{\rm s.}$ 

## <span id="page-46-1"></span>**18.19 Eficiencia**

General: Relación de la energía aprovechable con la asignada. A modo ilustrativo: Las bombillas convencionales transforman alrededor del 3 - 4% de la energía asignada en luz, los generadores fotovoltaicos respectivamente las células solares alcanzan actualmente una eficiencia del 11 - 17%, las plantas solares térmicas entre el 25 y el 40% respecto a la radiación solar.

## <span id="page-46-0"></span>**18.20 Medición de cuatro hilos (medida Kelvin)**

Si una corriente fluye a través de un conductor eléctrico, el voltaje caerá debido a la resistencia específica del conductor. Esta interrelación se conoce como ley de Ohm (R=V/I). El voltaje al final del cable es más bajo que al principio del cable (el punto de medición). De todos modos, para obtener el voltaje exacto en el punto de medición, se usa el método de cuatro cables: aquí la corriente fluye a través de dos de los cuatro cables donde la resistencia de entrada del dispositivo de medición es baja (aquí el voltaje caerá en el cable), el el voltaje se mide sobre los otros

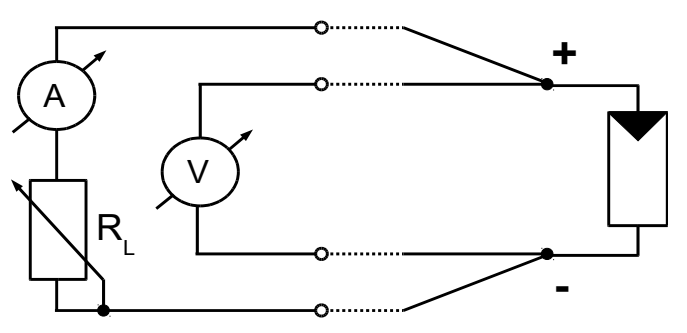

dos cables que están conectados a una entrada de alta resistencia (aquí casi no fluye corriente y, por lo tanto, no hay caídas de voltaje significativas).

<span id="page-47-2"></span><span id="page-47-1"></span>**19.1 Luces indicadoras en el panel frontal**

| <b>IFD</b>    | función                                                                                                    | nota                                           |
|---------------|----------------------------------------------------------------------------------------------------|------------------------------------------------|
| estado de     | Rojo intermitente: la batería está casi descargada (¡carga!)                                                    | Tiempo de operación restante máximo 30 minutos |
| carga         | Rojo: la batería está cargada                                                                                   | La operación es posible                        |
|               | Verde : la carga está casi terminada                                                                            | La operación es posible                        |
| (LED de 2)    | Apagado: la carga está terminada                                                                                | La operación es posible                        |
| colores)      |                                                                                                    |                                                |
| poder externo | Encendido, cuando se conecta una fuente de alimentación externa, la batería interna se cargará automáticamente. |                                                |

## <span id="page-47-0"></span>**19.2 Señales de altavoz:**

PVPM informa errores y condiciones de funcionamiento mediante señales de altavoz: en los siguientes sonidos profundos se representan con "da", los sonidos más altos como "dee".

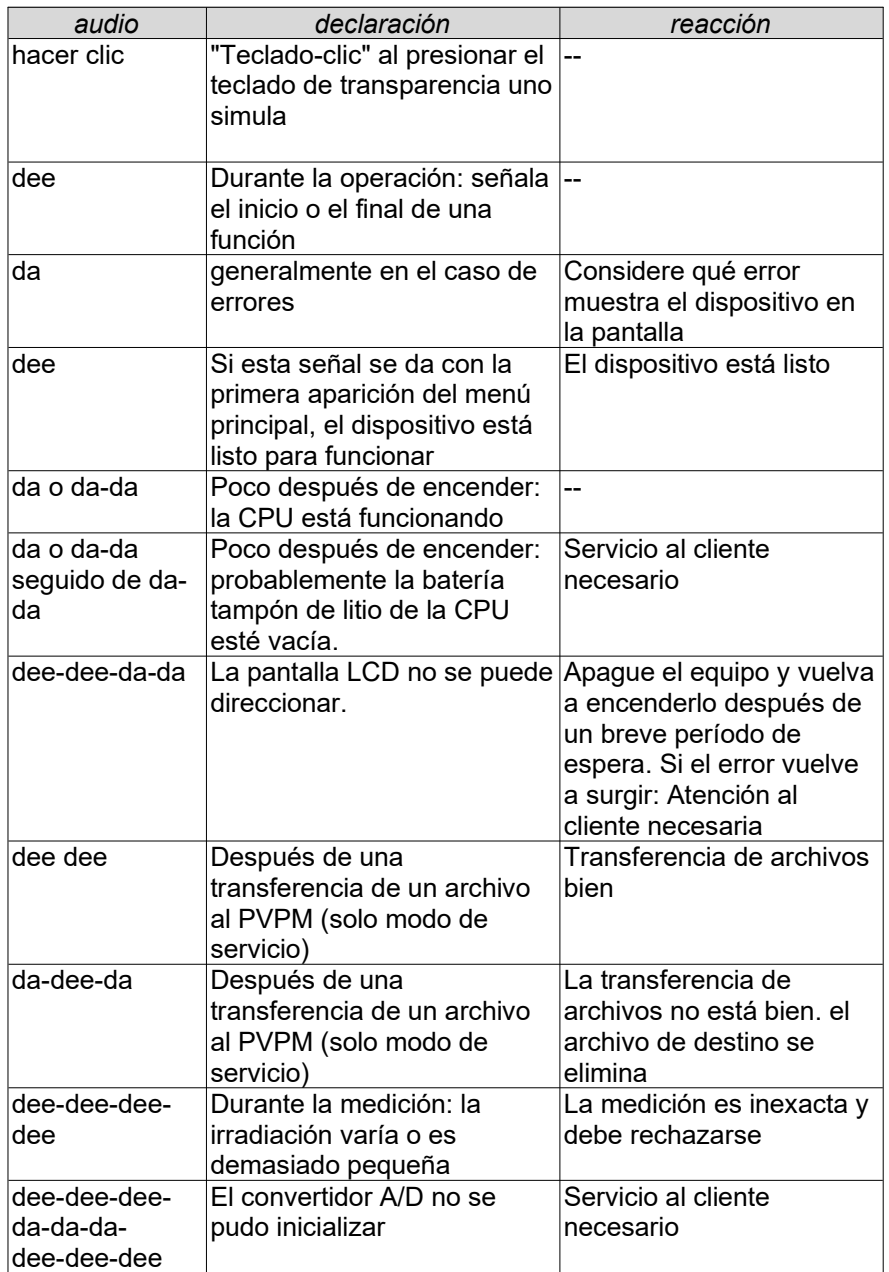

## <span id="page-48-0"></span>**20 Declaración de conformidad**

 $\epsilon$ 

## Declaración **CE de conformidad** según lo definido por las directivas de la CE

El fabricante **PV Engineering GmbH Hugo-Schultz-Str. 14 5864 0 Iserlohn Alemania**

declara bajo su exclusiva responsabilidad que los siguientes productos

Producto: Dispositivo de medición de curvas IU Trazador de curvas IV Tipo: PVPM1500X

Año de fabricación:: 201 8

a los que se refiere esta declaración se utilizan exclusivamente para la medida de la -curva I V de los -módulos fotovoltaicos o cadenas y cumplen con la(s) directiva(s)

- **Directiva de Baja Tensión 2014/35/UE**
- **Directiva CEM 2014/30/UE**

es equivalente a.

Las siguientes normas están en uso:

**EN 61010-1:2010, EN 61000-3-2: 2014 , EN 61000-3-3: 2013, EN 61326-1:2013, EN 61326-2-2:2013**

Una documentación técnica está completamente disponible. El manual de operación del dispositivo está disponible en su versión original .

Iserlohn, 1 de junio de 2018 Dipl.-Ing. Klaus M. Schulte (Ciudad/Lugar, Fecha/Fecha) Director General